### **↑ Info Mart Corporation**

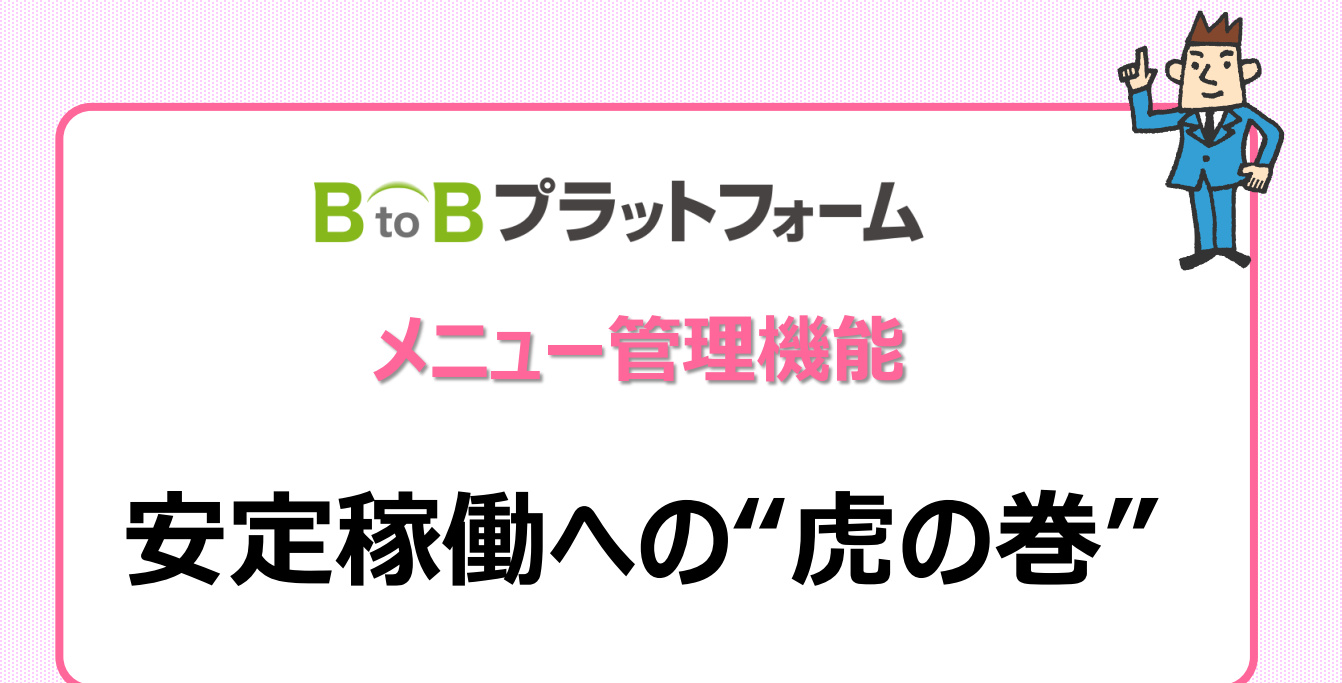

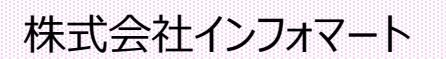

2019/12/27

本部向け

Copyright 2017 Info Mart Corporation ALL rights Reserved

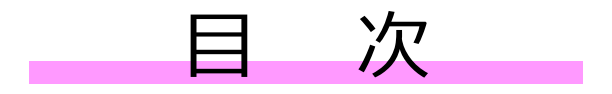

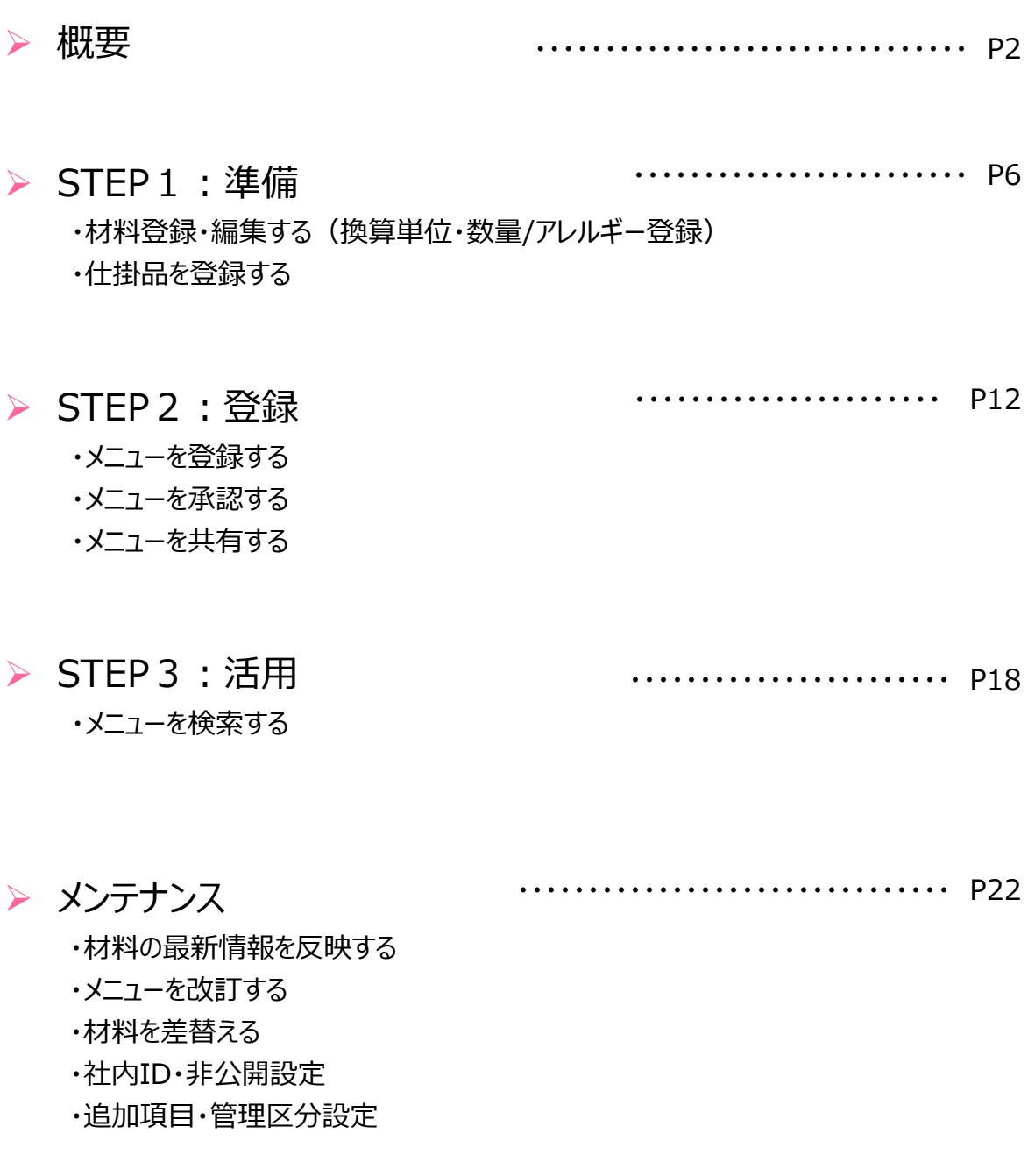

・・・・・・・・・・・・・・・・ P28

▶ 操作に困ったら

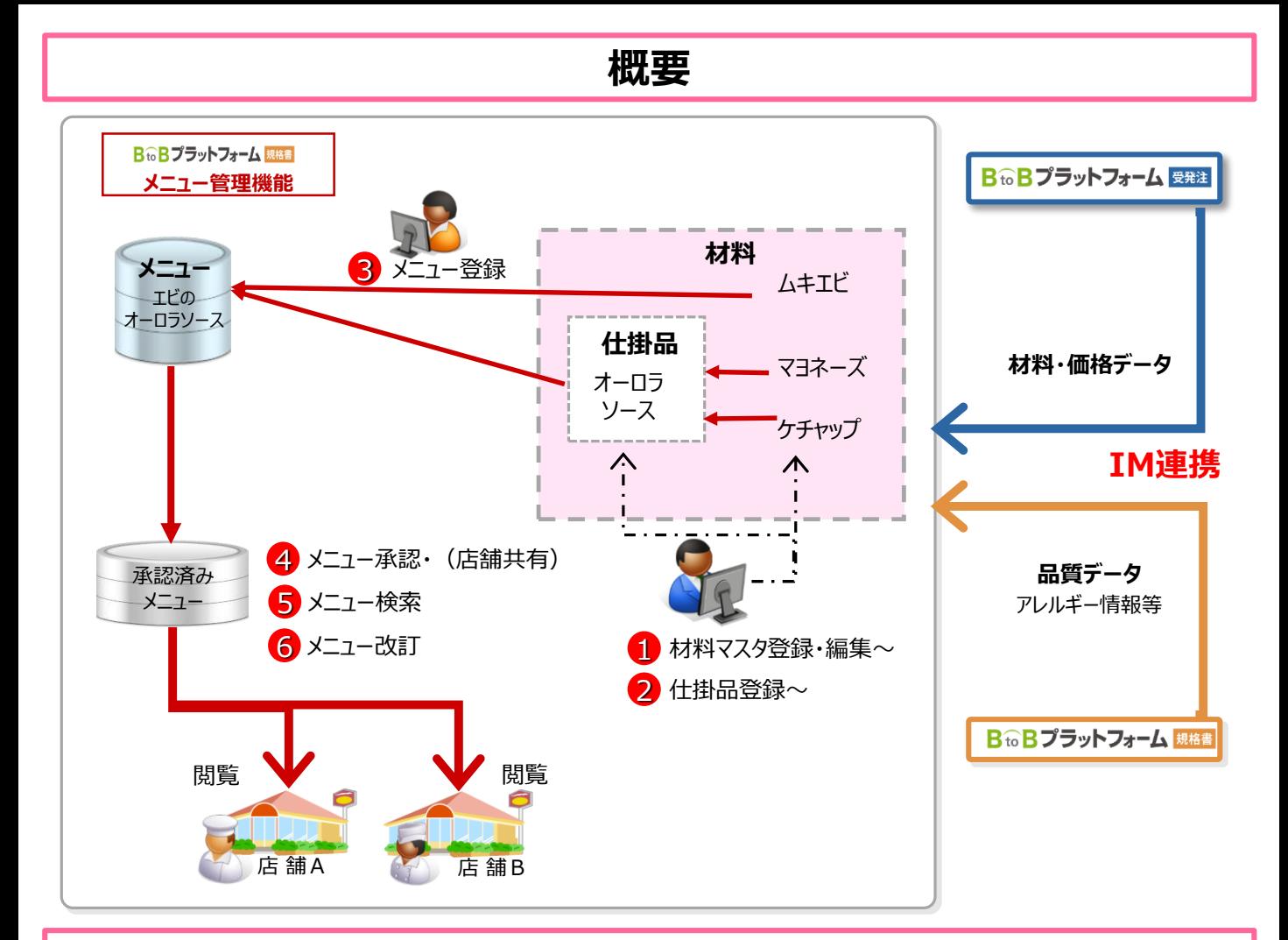

### **メニュー管理機能でできること**

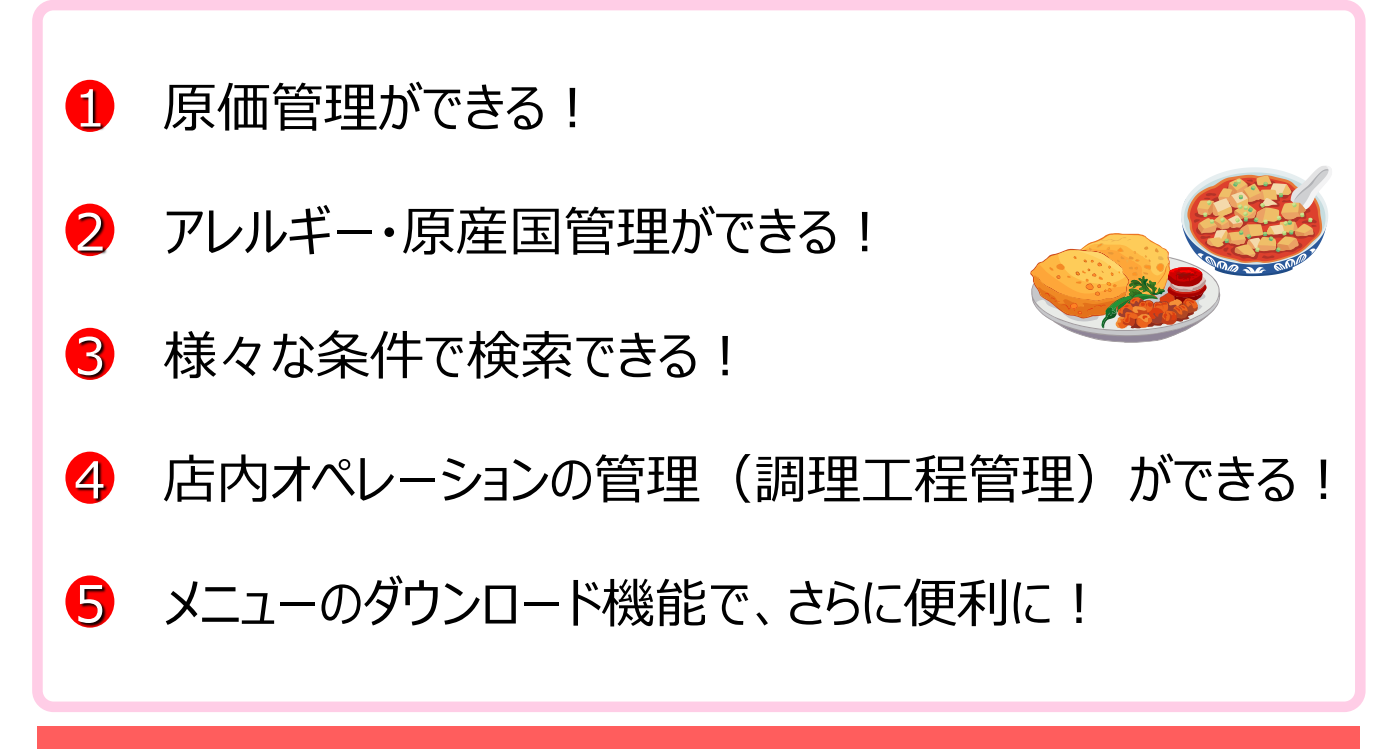

メニューの原価率・アレルギー情報・調理工程の一元管理ができます!

### **ログイン方法**

■ログイン方法: BtoBプラットフォームへのログイン 方法をご説明します。

インフォマートのHP(https://www.infomart.co.jp) にアクセス。 [ログインはこちら]をクリックします。

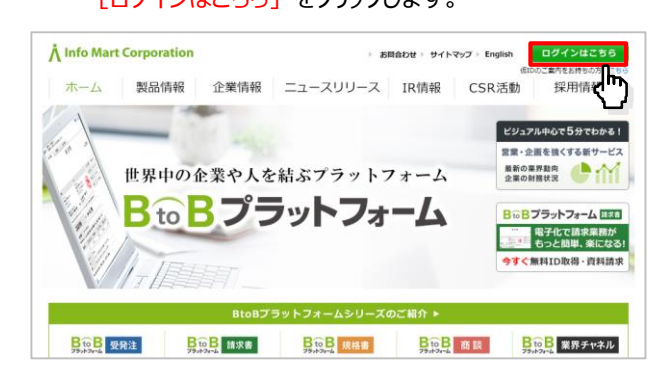

#### [ログインID]または[メールアドレス]、 「パスワード]を入力したあと、 [ログイン]をクリックします。

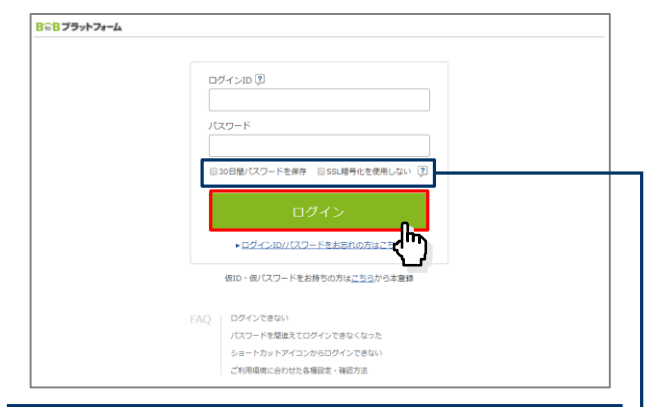

#### **●30日間パスワードを保存**

30日間ID・パスワードが記憶され、 次回からの入力が省略されます。

#### **●SSL暗号化を使用しない**

チェックを入れるとSSL暗号化を使用せずに ログインが可能となります。 ※会員様の大事な情報を、第三者の盗聴・ 改ざん・成りすましなどから保護するために、 EV SSL暗号化通信方式を採用しています。 ご利用の際は、この技術を使用されることを お勧めいたします。

#### 貴社専用画面[マイページ]が表示されました。

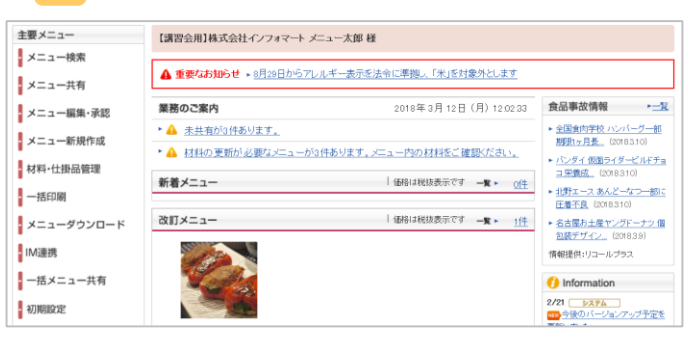

■BtoBプラットフォーム受発注をご利用の場合 マイページのサービス選択から、[メニュー管理]へ切替ができ ます。

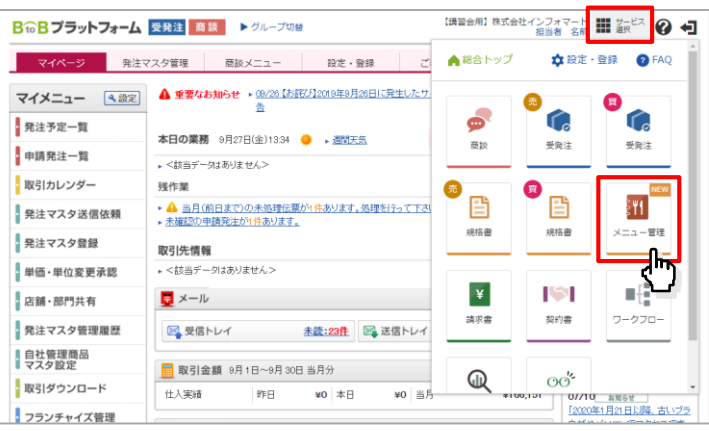

#### ■総合TOPについて

ご利用サービスの業務のお知らせや、他社からの 招待状況、取引先の最新情報などを確認できます。

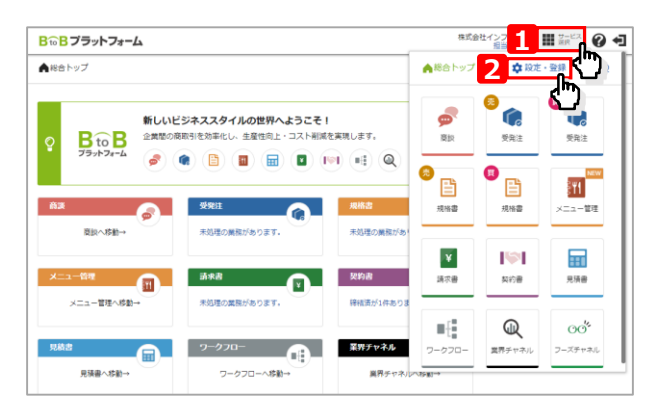

#### **Point 「サービス選択」 1**

他のサービスへ移動することができます。 サービスのアイコンをクリックすることで、そ のサービスのマイページへ移動します。

#### **Point 「設定・登録」 2**

「サービス初期表示設定」からログイン後に 表示する画面を設定することができます。

### **マイページ**

マイページは貴社専用のページです。メニューの管理・運用など、すべてマイページから行うことができます。

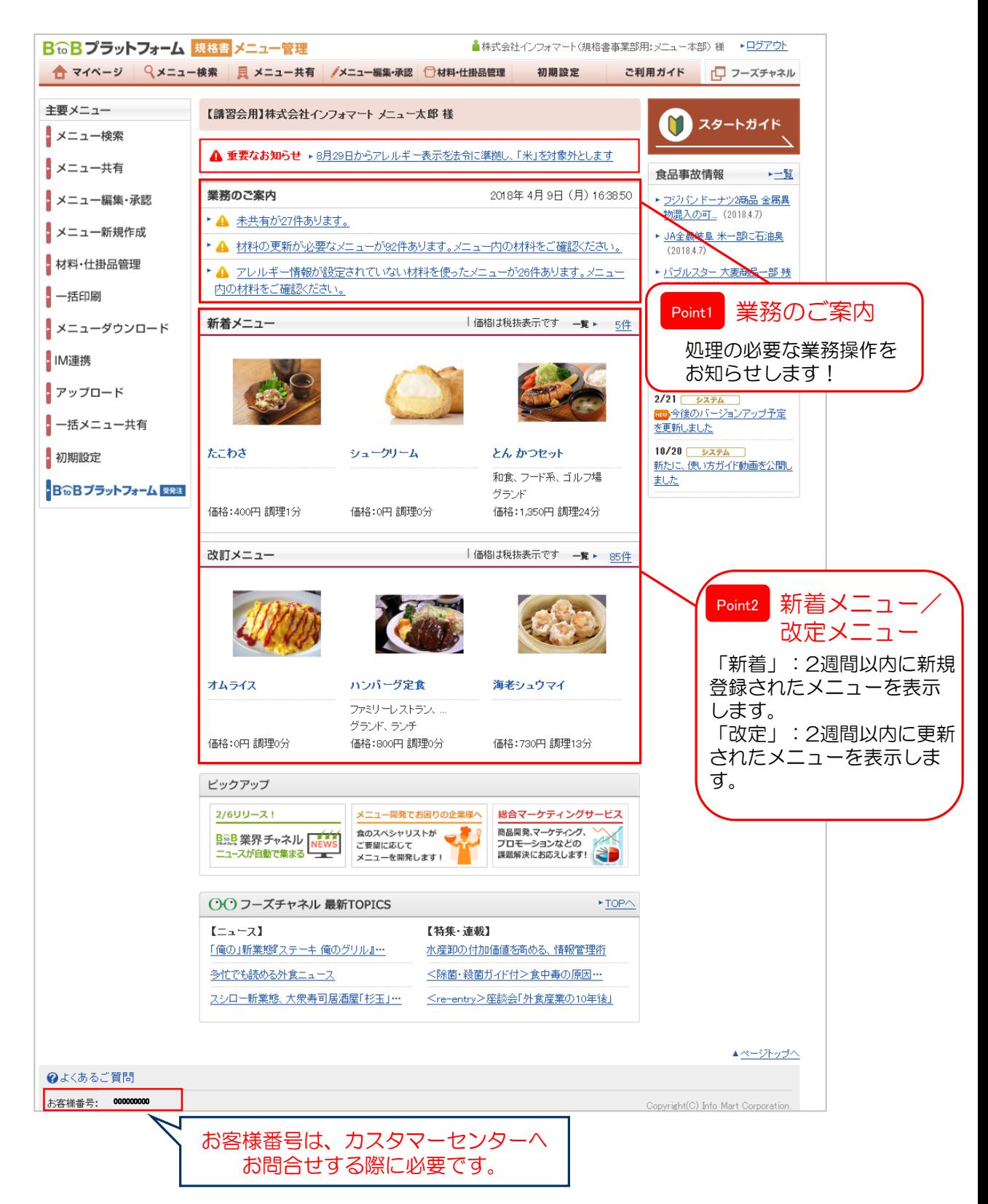

### **「メニュー詳細」画面**

#### メニューごとに、「原価」「アレルギー情報」「分量表(材料情報)」「調理工程」などが管理できます。

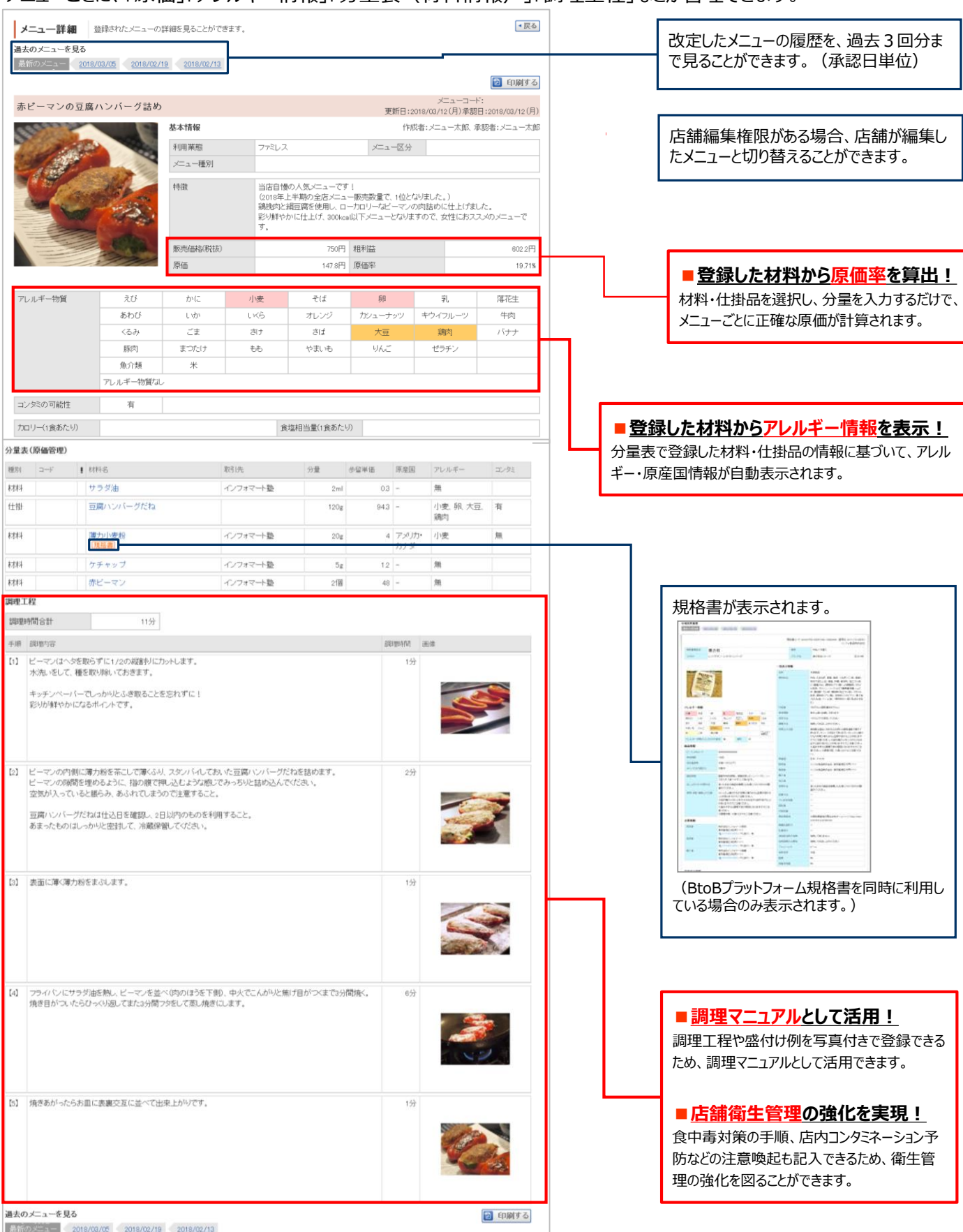

### **【STEP1:準備】材料登録・編集**

メニューの作成に必要な材料情報を登録・編集します。IM連携された材料マスタの編集や、新規で材料マスタを登録す ることができ、アレルギー物質や原価管理用の数値、コンタミネーションの可能性などを入力できます。

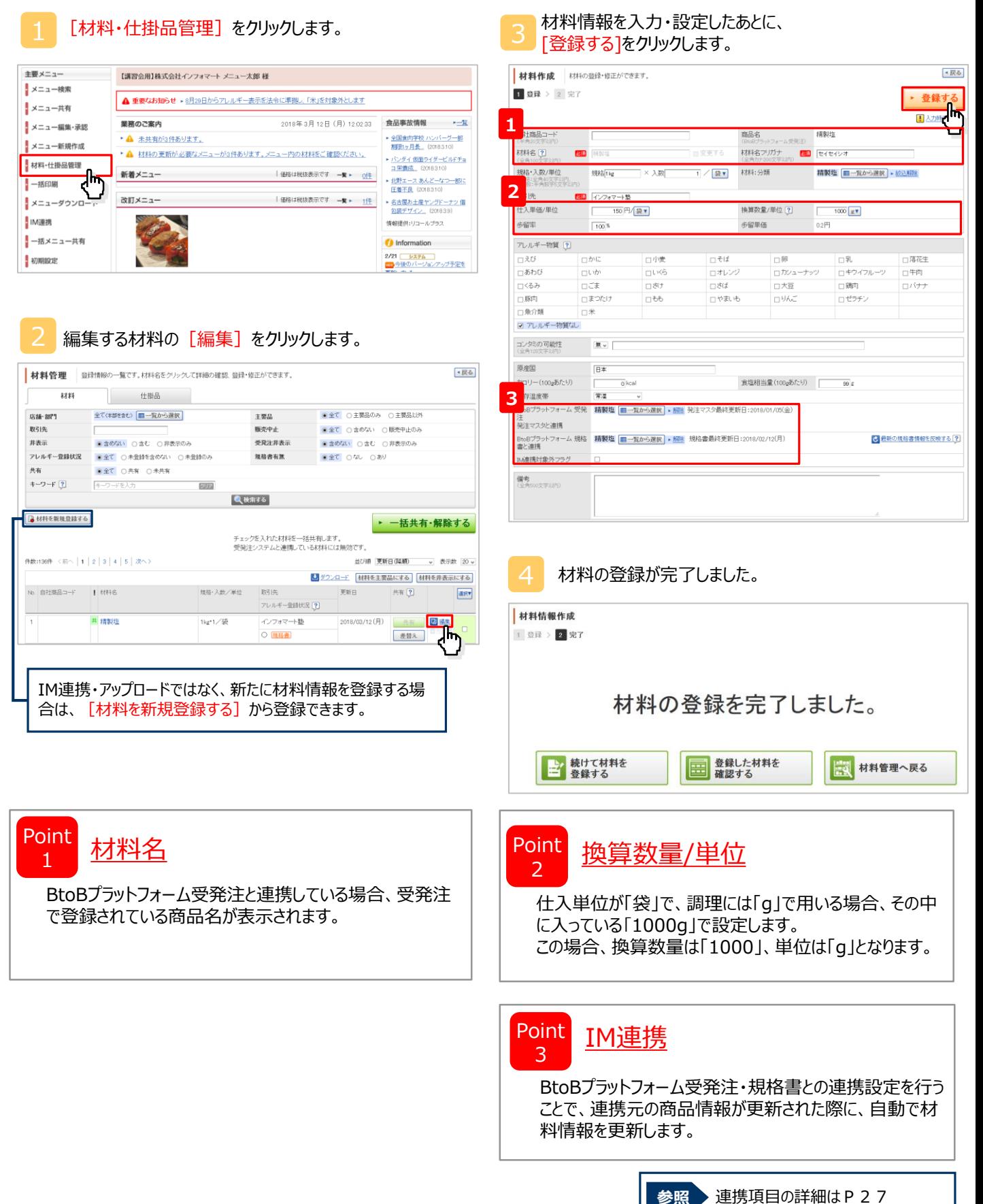

### **【STEP1:準備】仕掛品登録**

メニューの作成に必要な仕掛品を登録します。主要な仕掛品はメニュー作成前にご登録ください。

[材料・仕掛品管理] をクリックします。

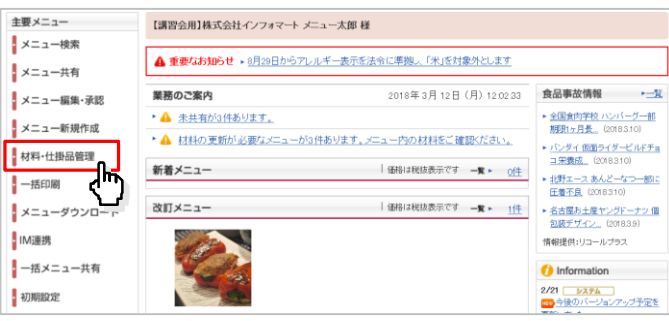

#### [仕掛品] をクリックします。

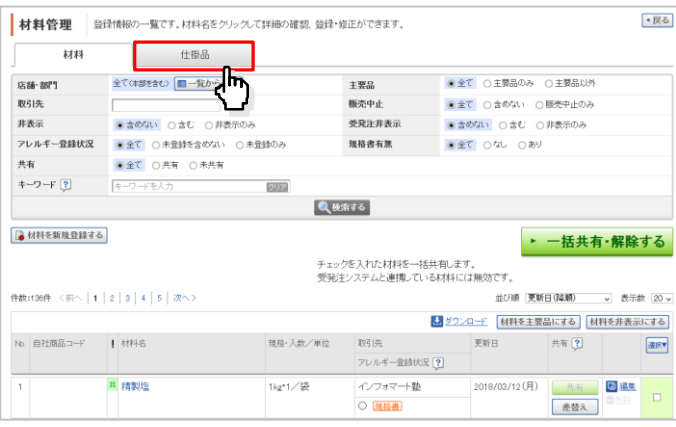

#### [仕掛品を新規登録する] をクリックします。

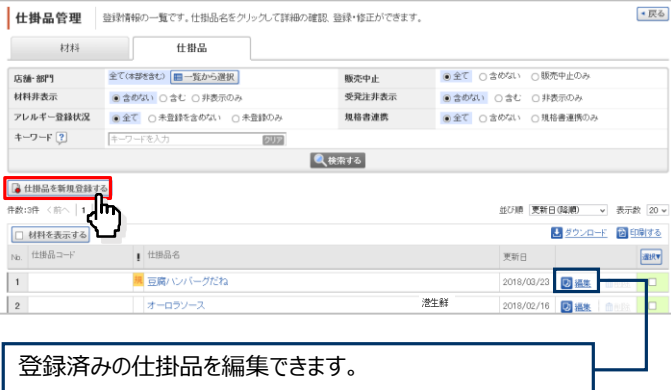

4 「基本情報」「詳細情報」「追加項目」を入力し、 [登録する]をクリックします。

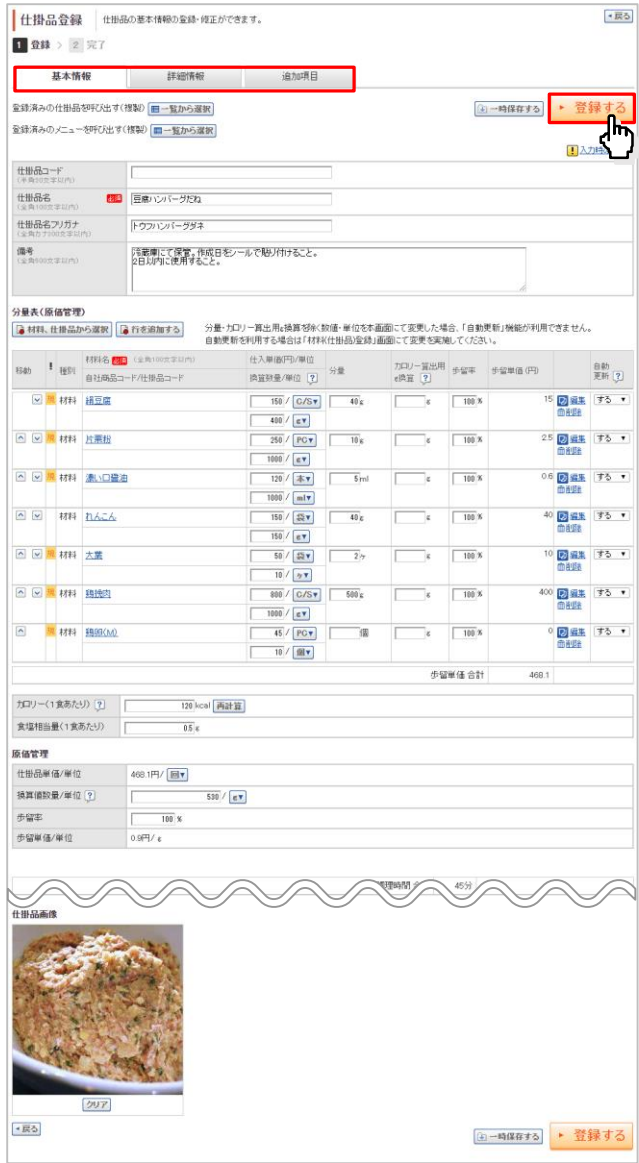

5 仕掛品の登録が完了しました。

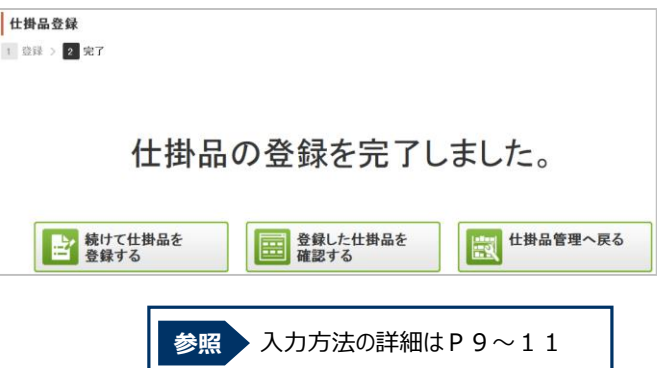

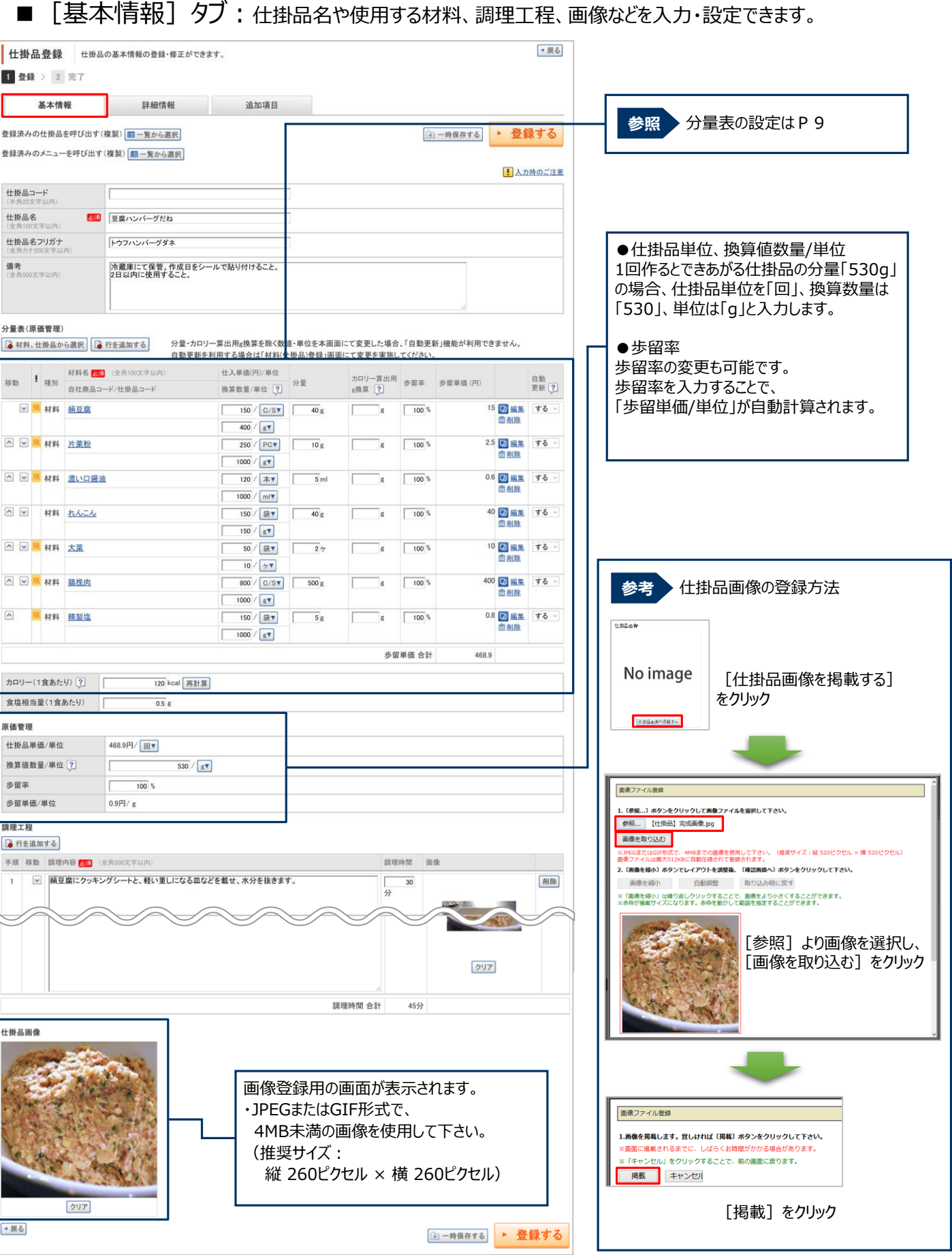

### ■ [基本情報] タブ:分量表の登録について

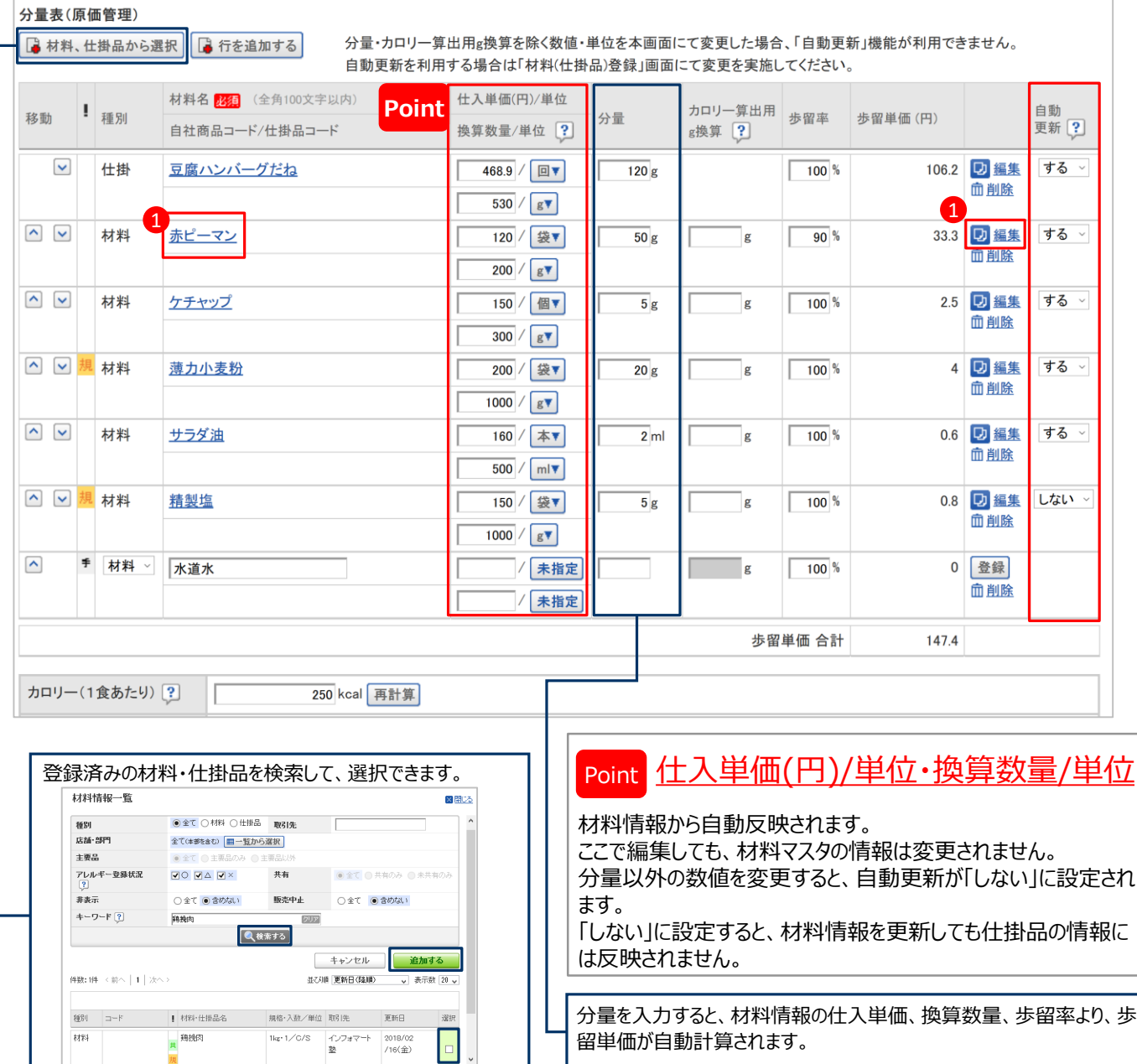

#### 1 材料マスタの編集について

材料情報の換算数量/単位などの情報に誤りがあった場合、[材料マスタ名]もしくは修正が必要な材料の[編集]か ら材料マスタの編集が可能です。材料マスタの編集方法は『P.6 材料登録・編集 の [3 をご確認ください。

※ [材料マスタ名] をクリックした場合は、[材料編集へ] をクリックすることで、材料編集画面が開きます。

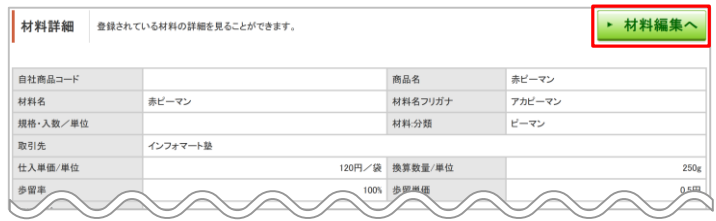

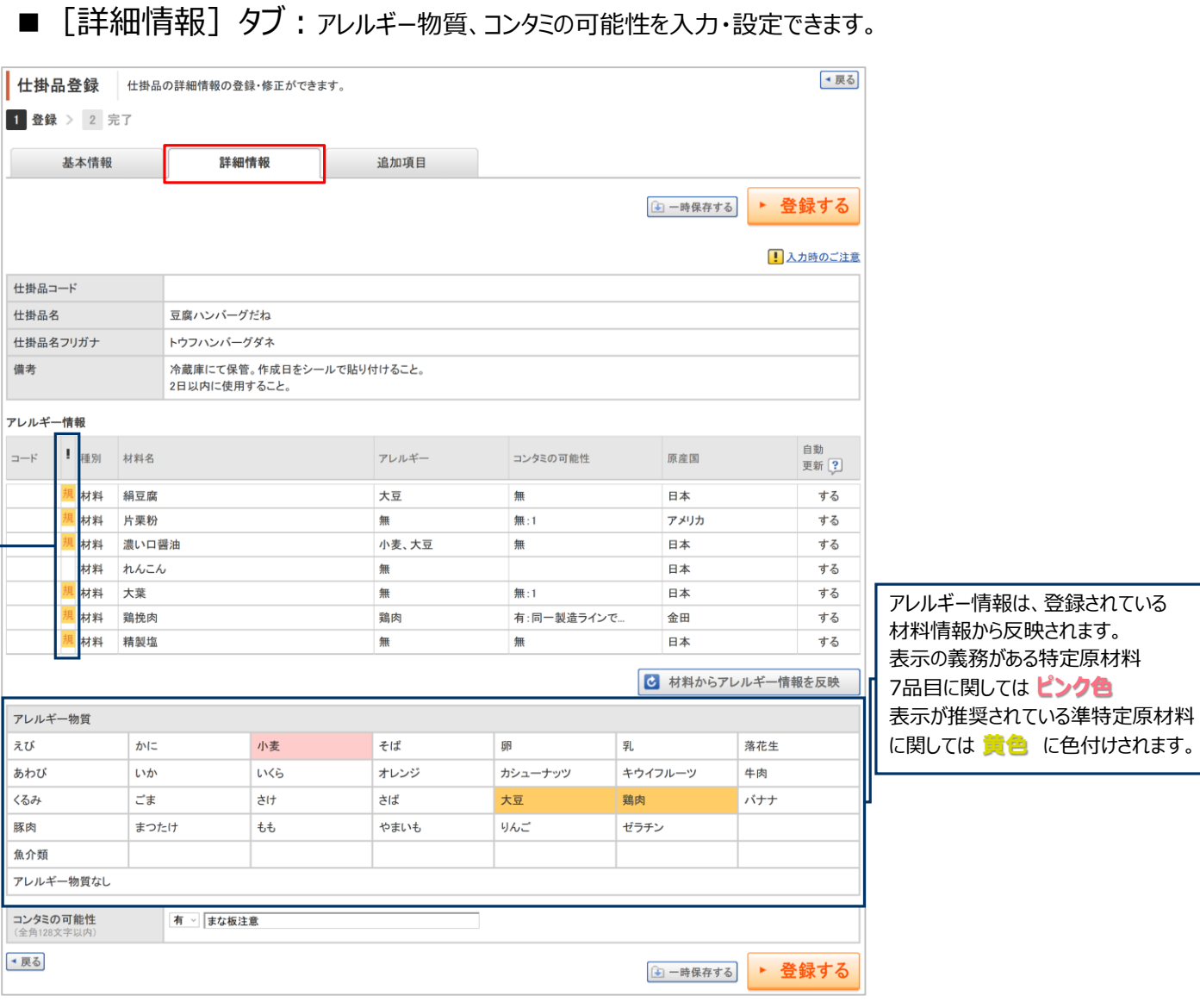

#### 《アイコンについて》

■手入力モード

基本情報の分量表欄で「行を追加する」ボタンをクリックし、手入力で材料名などを入力できます。 手入力モードは詳細情報でアレルギー、原産国を直接入力できます。

#### ■非表示

メニュー管理機能で非表示設定されている材料に表示されます。

#### ■販売中止・受発注非表示

BtoBプラットフォーム受発注にて販売中止、もしくは非表示に設定されている材料に表示されます。

#### <mark>規</mark>■規格書連携

BtoBプラットフォーム規格書と連携している材料に表示されます。

#### アレルギー未登録

#### ■アレルギー未登録

BtoBプラットフォーム規格書と連携しておらず、アレルギー情報が設定されていない材料に表示されます。

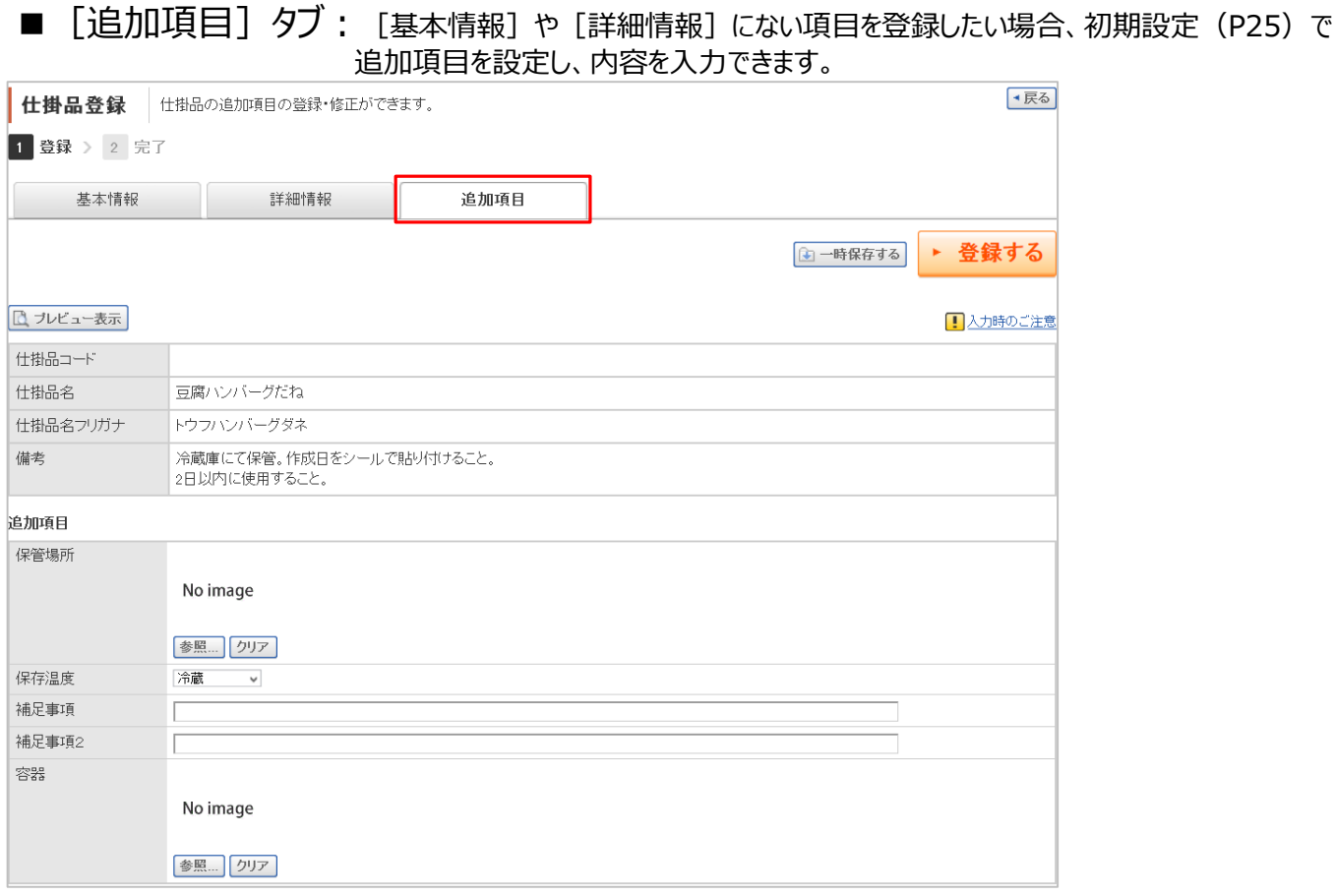

### ■《参考》登録済みの仕掛品・メニューを呼び出し、複製する

登録済みの仕掛品・メニューを検索して、複製し新たな仕掛品を作成することができます。

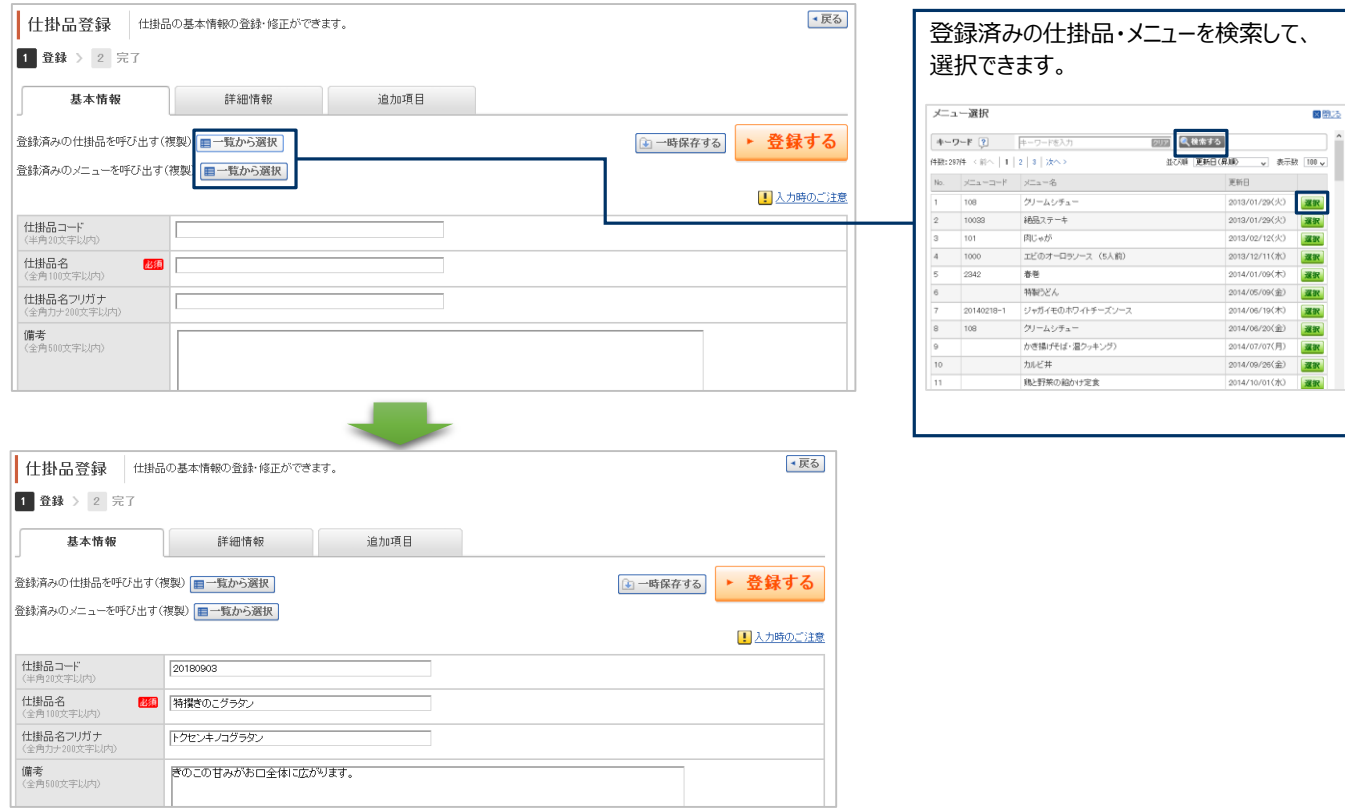

## **【STEP2:登録】メニュー登録**

登録済みの材料・仕掛品をもとに、メニューを登録します。

#### [メニュー編集・承認] をクリックします。

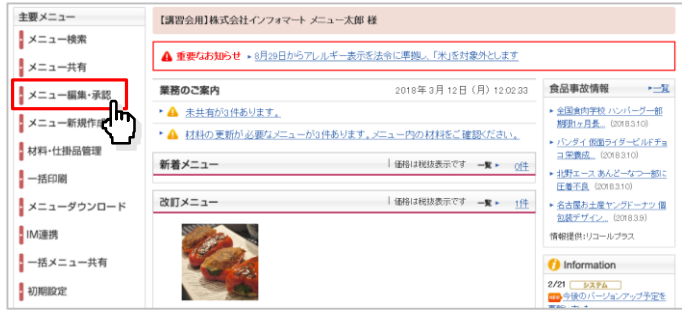

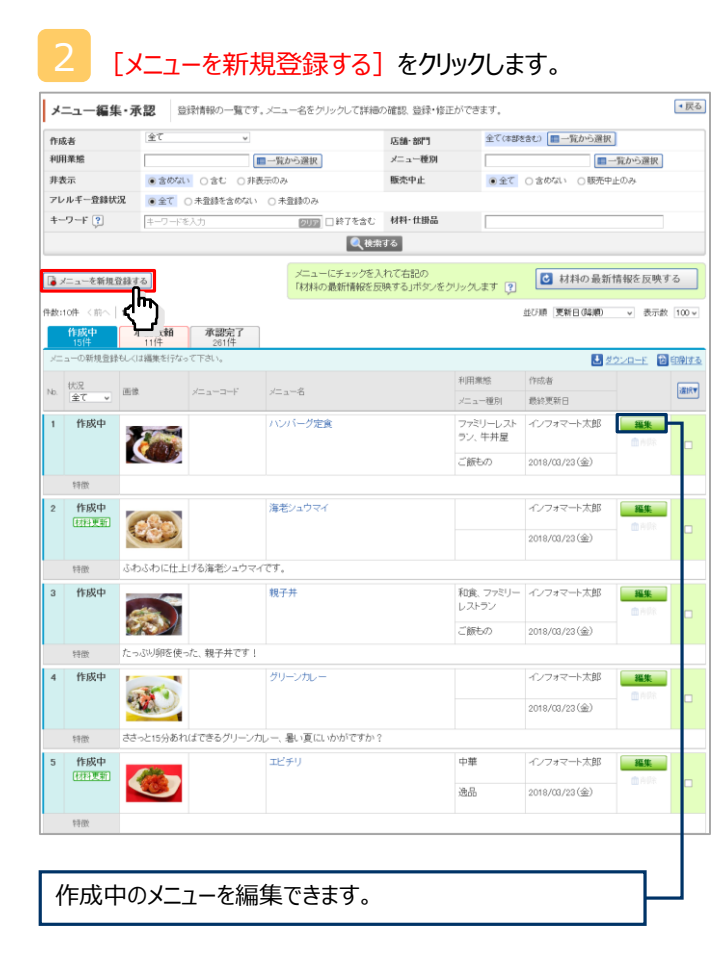

#### 「基本情報」「詳細情報」「追加項目」を入力し [登録する] をクリックし、 [OK] をクリックします。

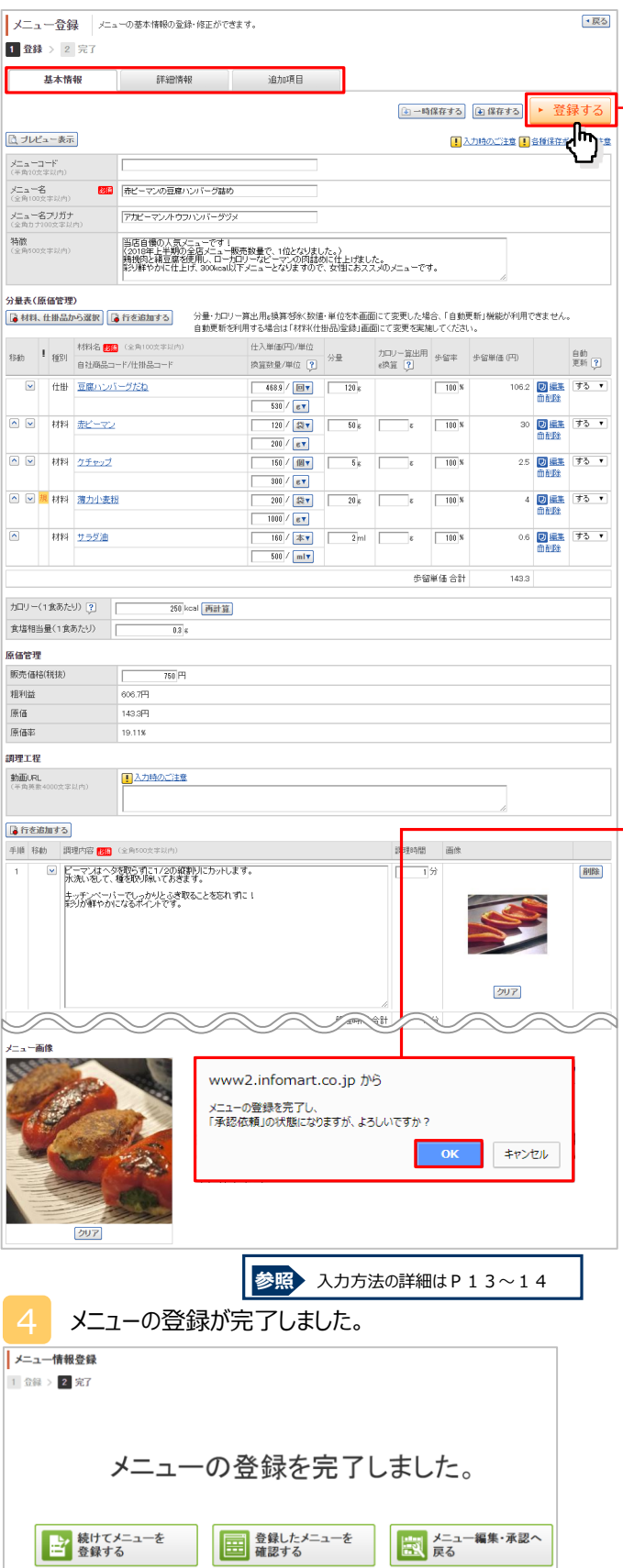

<sup>※</sup>登録したメニューは「承認依頼」に移行します。

■ [基本情報] タブ : メニュー名や使用する材料・仕掛品、調理工程、画像などを入力・設定できます。

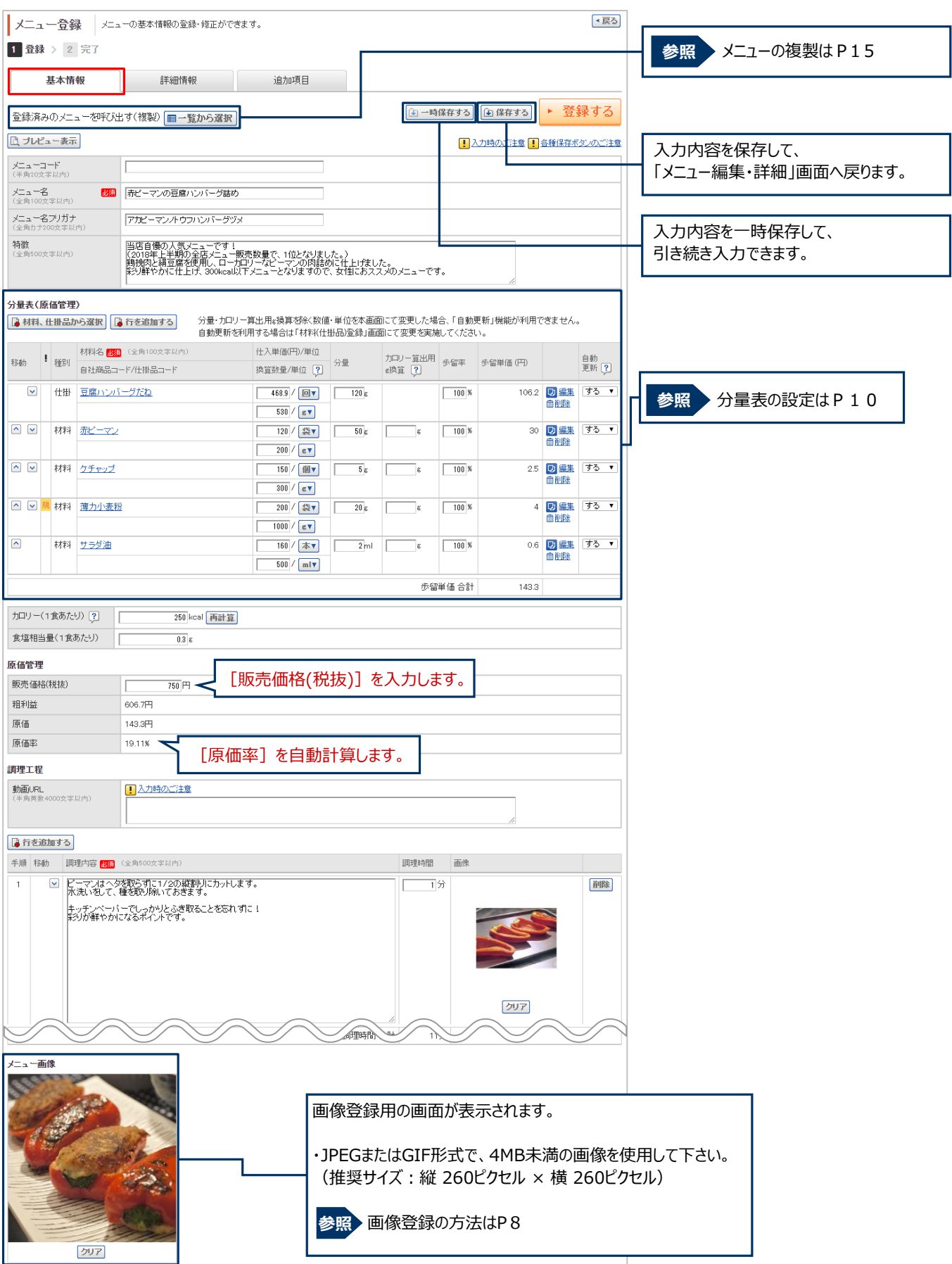

### ■ [詳細情報] タブ: アレルギー情報、コンタミの可能性、メニュー管理項目を入力・設定できます。

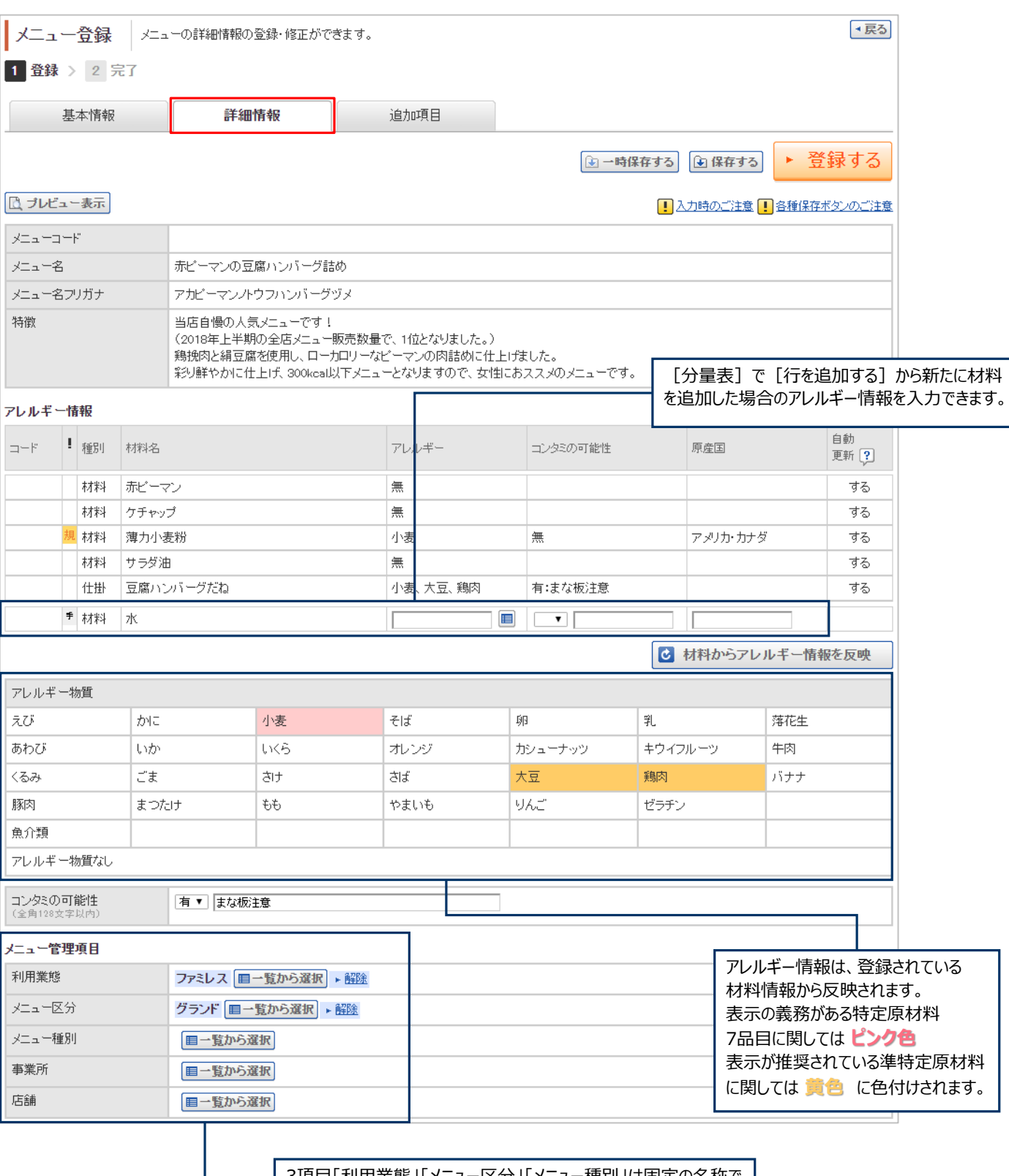

3項目「利用業態」「メニュー区分」「メニュー種別」は固定の名称で ご利用いただけます。 それぞれ項目に選択する内容は任意で設定が可能です。 また、追加で2項目、自由に設定することもできます。

#### ■ [追加項目] タブ: [基本情報] や [詳細情報] にない項目を登録したい場合、初期設定 (P25) で 追加項目を設定し、内容を入力できます。

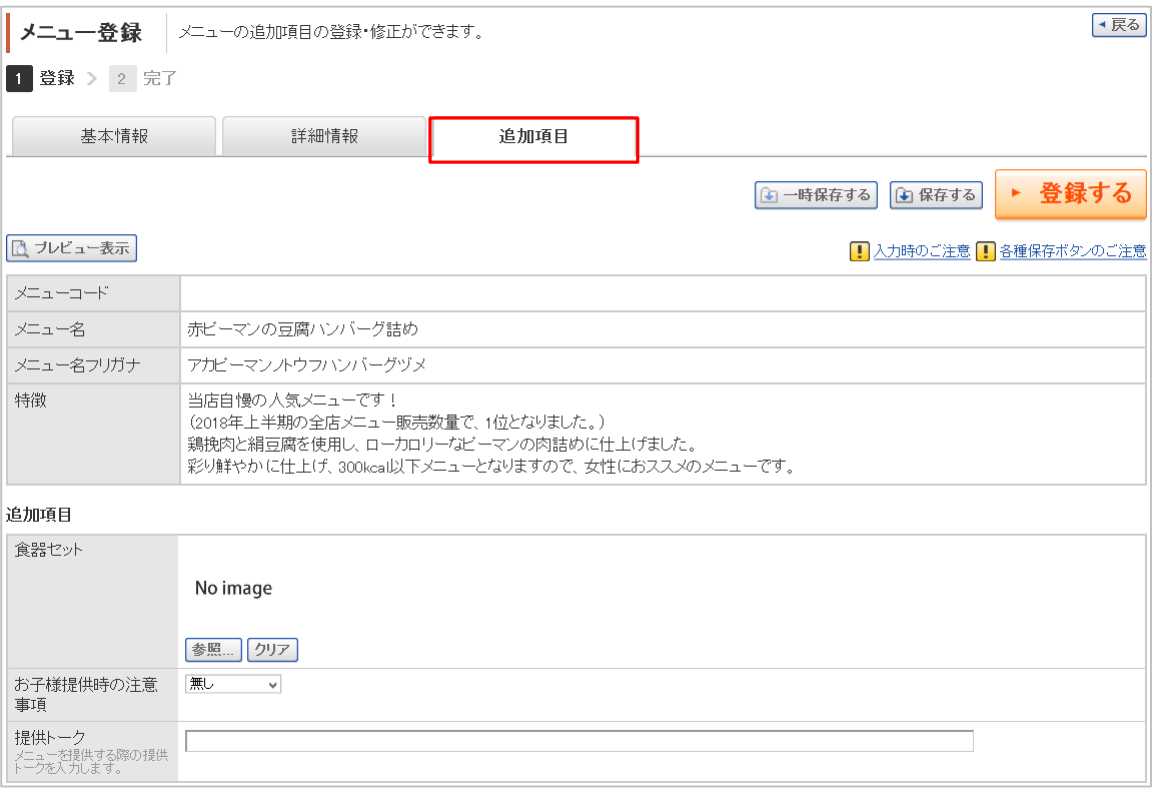

### ■《参考》登録済みのメニューを呼び出し、複製する

#### 登録済みのメニューを検索して、複製し新たなメニューを作成することができます。

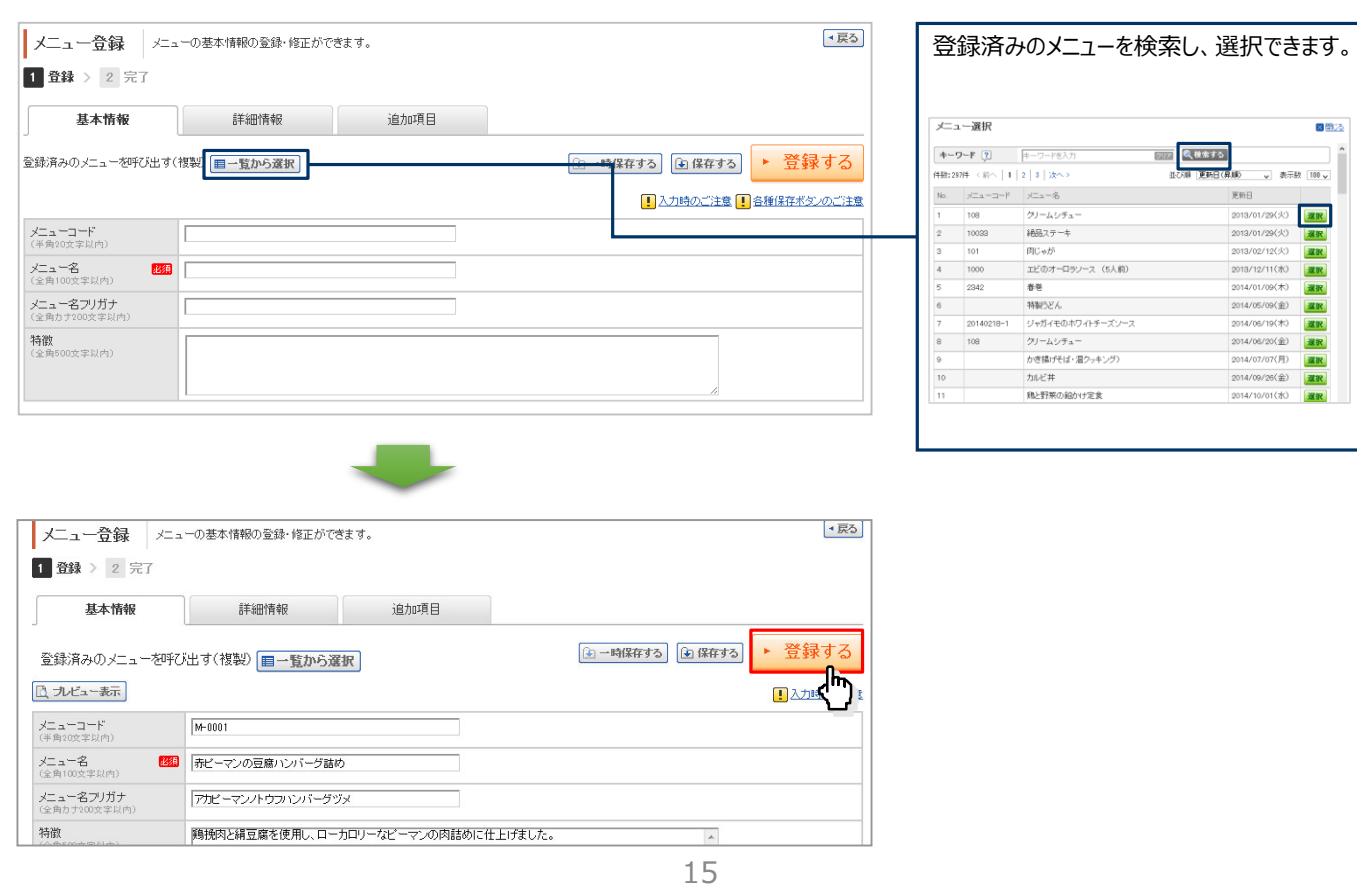

### **【STEP2:登録】メニュー承認・否決**

| 価格は税抜表示です 一覧 ▶ 1件 → 名古屋お土産ヤングドーナツ 個

#### [メニュー編集・承認] をクリックします。 主要メニュー 【講習会用】株式会社インフォマート メニュー太郎 様 メニュー検索 ▲重要なお知らせ ▶ 3月29日からアレルギー表示を法令に準拠し、「米」を対象外とします メニュー共有 2018年3月12日(月) 12:02:33 食品事故情報 → 全 メニュー編集·承認<br>メニュー新規作成 トラ 業務のご案内 ● ▲ 未共有が3件あります。 ▶ 全国食肉学校 ハンバーグ一部<br>- <u>柳明1ヶ月長...</u> (2018.3.10) ▶ 4 材料の更新が必要なメニューが3件あります。メニュー内の材料をご確認ください。 ▶ バンダイ銀面ライダービルドチョ<br><u>コ栄養成</u> (2018.3.10) ட H材料·仕掛品管理 ||価格は税抜表示です||一覧 + 0<u>件|</u> コ栄養法||2018.31.0|<br>|- <u>北野エース あんどーなつー部に</u><br>| 価格は14018年のアポート = 1.01| 新着メニュー<br> 一括印刷

#### [承認依頼] をクリックします。

メニューダウンロード

改訂メニュー

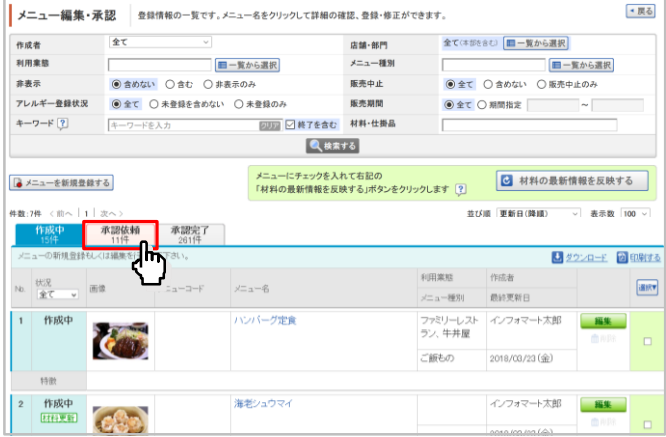

### メニューごとに [承認] をクリックします。

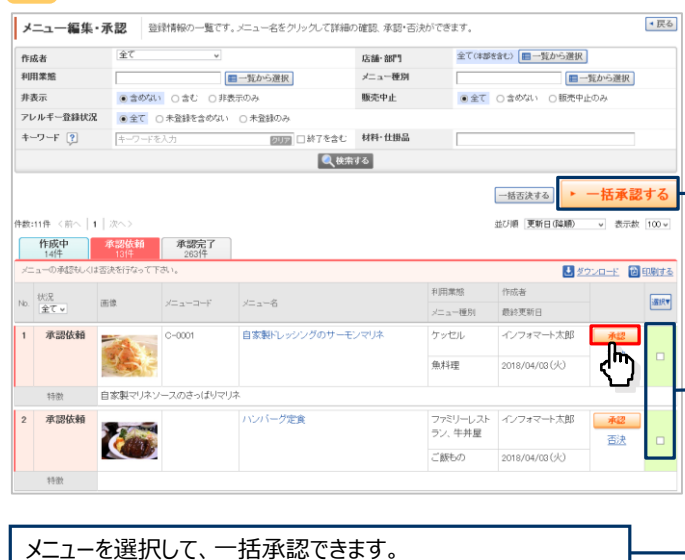

4 メニューの承認が完了しました。

※承認したメニューは「承認完了」に移行します。

#### ■承認 : 登録済みのメニューを承認できます。 ■否決 : 登録済みのメニューを否決できます。

### [メニュー編集・承認] をクリックします。

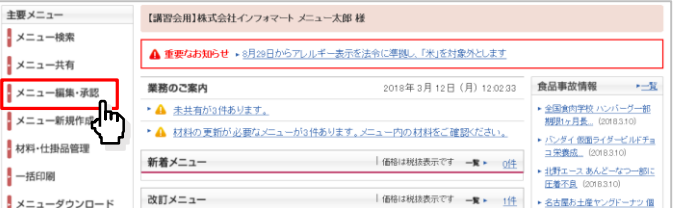

### [承認依頼] をクリックします。

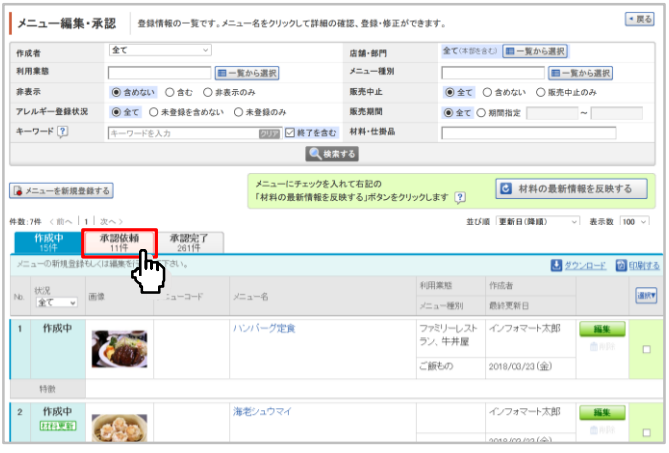

### ■メニューごとに [否決] をクリックします。

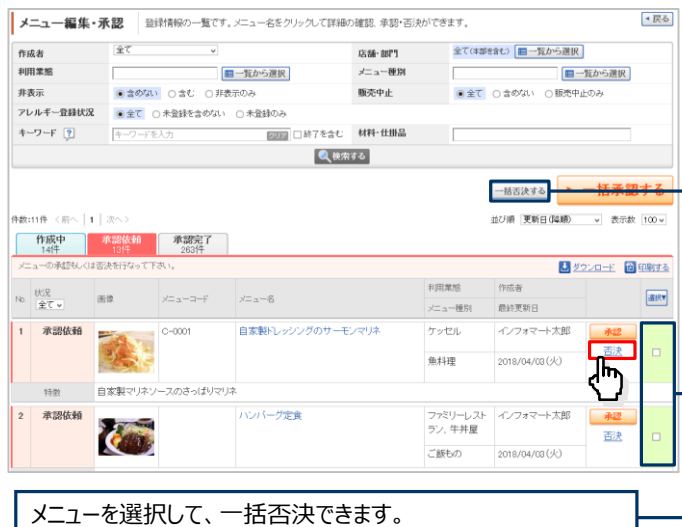

#### 4 「否決理由」を記入し [否決] をクリックします。

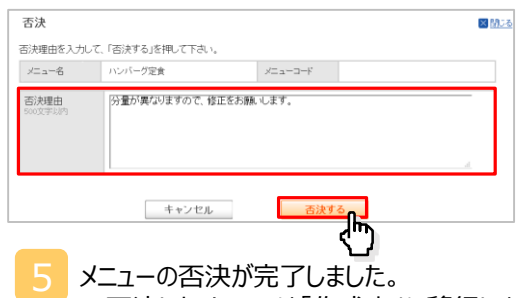

16

※否決したメニューは「作成中」に移行します。

■メニュー共有:店舗を指定して、承認済みメニュー を個別で共有できます。

#### 1 [メニュー共有]をクリックします。 主要メニュー 【講習会用】株式会社インフォマート メニュー太郎 様 メニュー検索 ▲ 重要なお知らせ ▶ 8月28日からアレルギー表示を法令に準拠し、「米」を対象外とします ■ メニュー共有  $\prod_{x=a-\#4}^{x=a-\#4} \binom{h}{x}$ 業務のご案内 2018年3月12日 (月) 12:02:33 食品事故情報 → 全 • 4 未共有が3件あります。 ▶ 全国食肉学校 ハンパーグー部<br>- 脚脚1ヶ月長... (2018.3.10) メニュー新規作成 ▶ ▲ 材料の更新が必要なメニューが3件あります。メニュー内の材料をご確認ください。 - バンダイ 仮面ライダービルドチョ<br>ユ<del>栄養成</del> (2018310) 材料·仕掛品管理 新着メニュー | 価格は税抜表示です 一覧 → 0住 ▶ 北野エース あんどーなつ一部に<br>圧着不良 (2018.3.10) 一括印刷 |価格は税抜表示です 一覧 ▶ 1件 改訂メニュー **メニューダウンロード** ▶ 名古屋お土産ヤングドーナツ 個<br>- 知辞デザイン... (2018.3.9) IM連携 情報提供:リコールブラス ー括メニュー共有 **O** Information 2/21 <mark>システム<br><mark>we</mark> 今後のバージョンアップ予定を</mark> 初期設定

[共有] をクリックします。

#### ■一括メニュー共有:共有元の店舗を指定して、 共有先の店舗に同じメニューを一括共有できます。

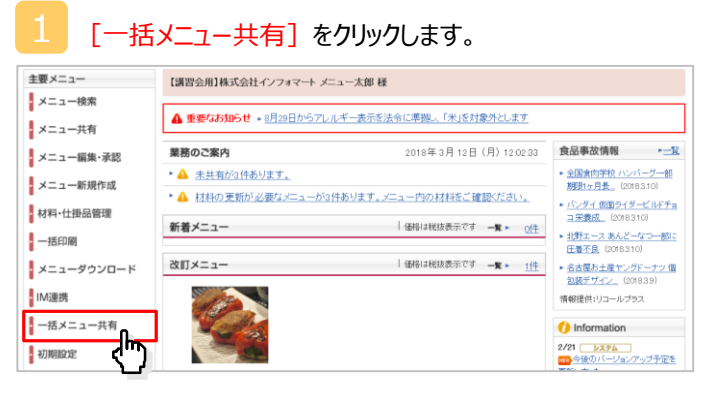

共有元店舗を選択して、<br>「共有先の選択]をクリックします。

店舗・部門を選択したあとに、

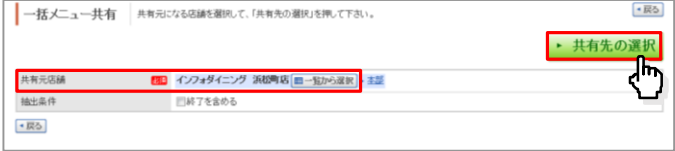

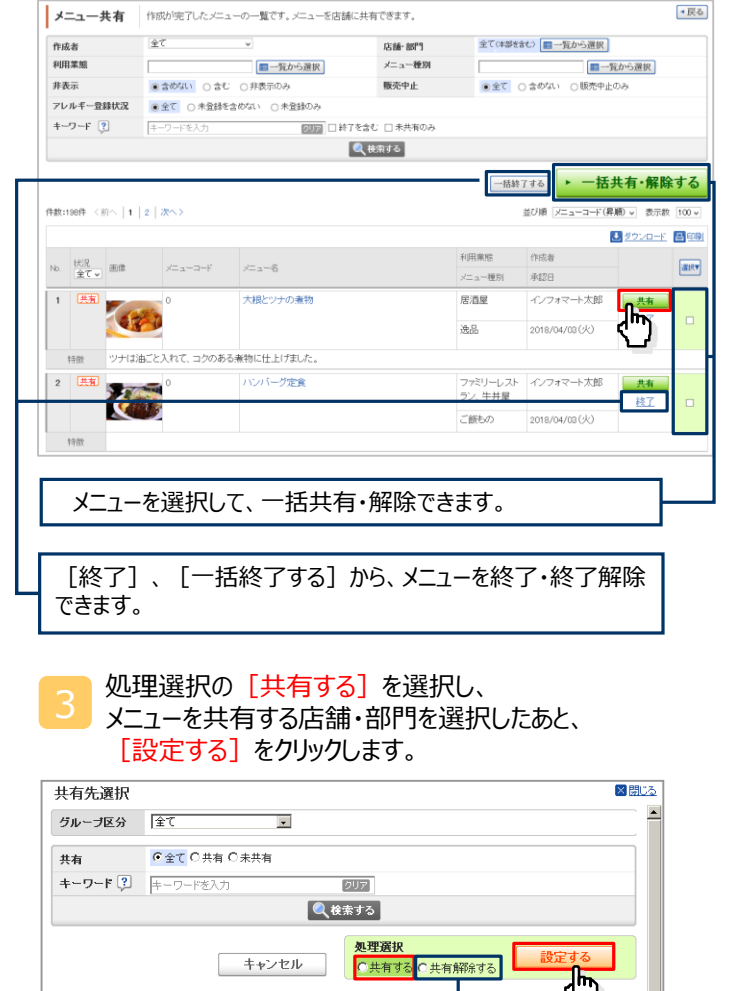

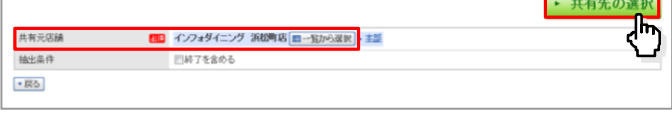

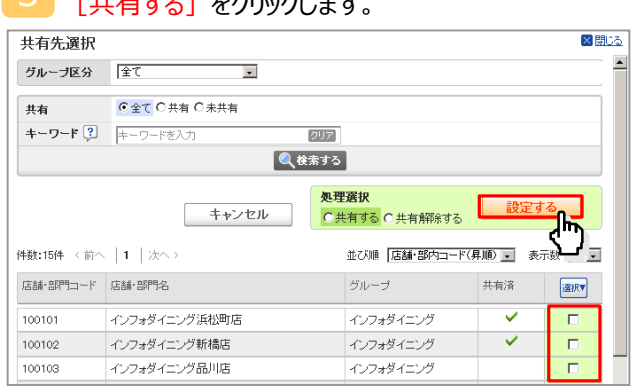

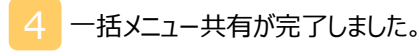

インフォダイニング活松町店

インフォダイニング新橋店

インフォダイニング品川店

件数:15件 <前へ | 1 | 次へ) 店舗·部門コード 店舗·部門名

100101

100102

100103

共有を解除できます。

並び順 | 店舗· 2 内コード(昇順 | コ 表 | 20 | 20 | コ

グループ

インフォダイニング

インフォダイニング

インフォダイニング

共有済

v

 $\overline{\mathsf{v}}$ 

连R

П

 $\overline{\blacksquare}$ 

## **【STEP3:活用】メニュー検索**

登録したメニューを「共有先」「材料」「アレルギー物質」「原産国」などから検索できます。

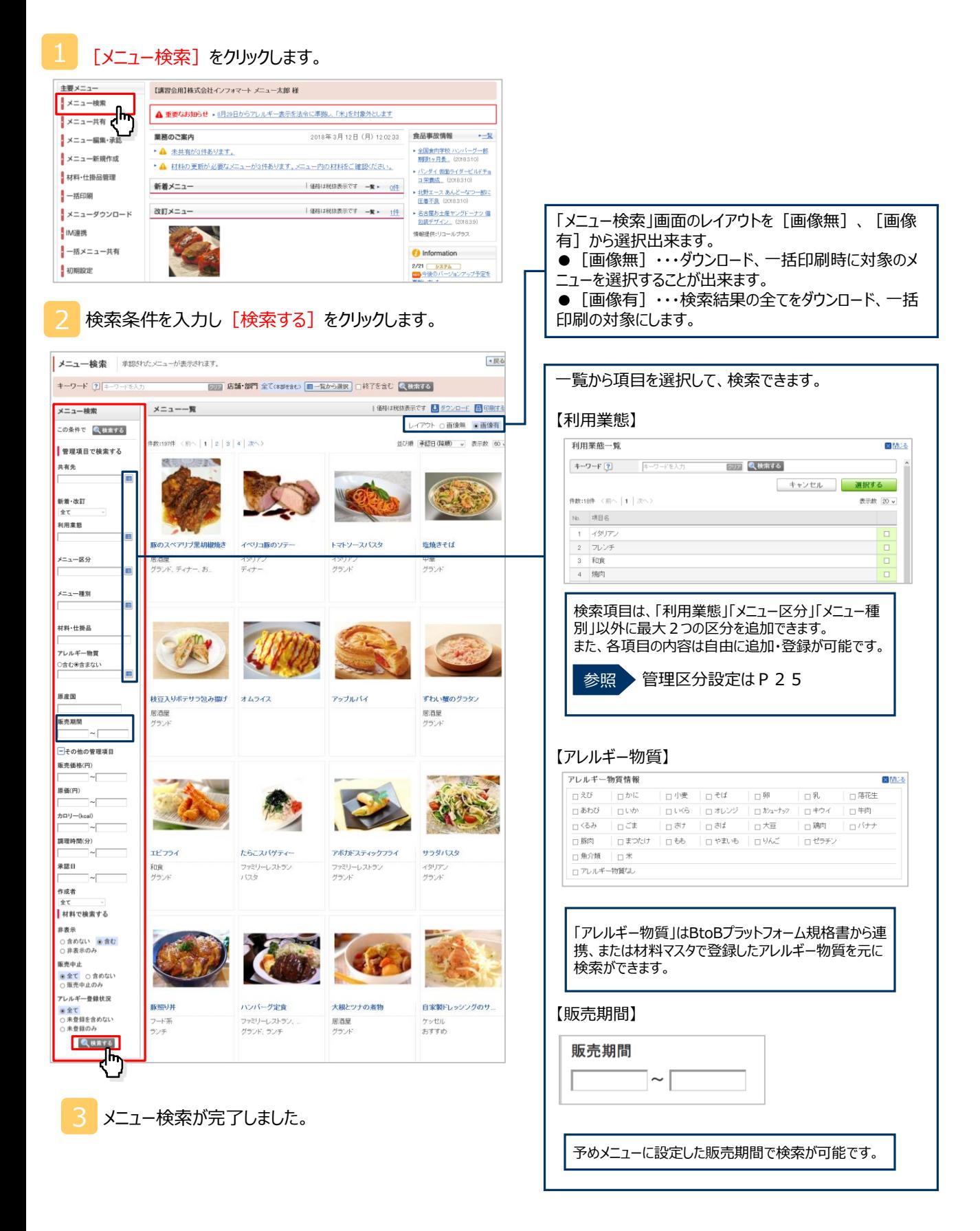

## **《参考》メニューを印刷する**

■ [一括印刷] : メニュー検索結果から、複数のメニューを一括で印刷できます。 料理工程や分量など分類を指定して、印刷することもできます。

[印刷する]をクリックします。 ·戻る メニュー論索 承認されたメニューが未示されます。 キーワード [3] キーワードを入力 2000 2000 店舗・部門 全てはままなし |■一覧から選択 | 口終了を含む |■ 装置 **RFE宝む | 2022年2月 | 日田町4月 | 日田町4月 | 日田町4月 | 日田町4月 | 日田町4月 | 日田町4月 | 日田町4月 | 日田町4月 | 日田町4月 | 日田町4月 | 日田町4月 | 日田町4月 | 日田町4月 | 日田町4月 | 日田町4月 | 日田町4月 | 日田町4月 | 日田町4月 | 日田町4月 | 日田町4月 | 日田町4月 | 日田町4月 | 日田町4月 | 日田町4月 | 日田町4月 |** メニュー検索 メニューー覧 この条件で く検索する 件数:197件 <前へ | 1 | 2 | 3 | 4 | 次へ) ■管理項目で検索する Mill **BEAR** 共有先  $\blacksquare$ Œ 新着·改訂 利用業態 E 豚のスペアリブ黒胡椒焼き トマトソースパスタ 塩焼き イベリコ豚のソテ 居酒屋<br>グランド、ディナー、お、 イタリアン<br>ディナー イタリアン<br>グランド 中華<br>グラン メニュー区分  $\blacksquare$ メニュー種別  $\blacksquare$ 材料·仕掛品 アレルギー物質 ○含むの含まない 原産国 枝豆入りボテサラ包み揚げ オムライス アップルバイ **Thu** グラタン 居酒屋 居酒屋 販売期間 グラント グラント 一その他の管理項目 販売価格(円) 原価(円) カロリー(kcal) 調理時間(分) TH' THA たらこスパゲティー -<br>アポカドスティックフライ サラダ  $\sim$ 和食 ファミリーレストラン ファミリーレストラン<br>グランド イタリア<br>グラント 承認日 ー<br>ブランド  $1525$  $\sim$ 作成者 材料で検索する 非表示 ○ 含めない ● 含む<br>○ 非表示のみ 販売中止 ● 全て ○ 含めない<br>○ 販売中止のみ アレルギー登録状況 豚照り判 ハンバーグ定義 大根とツナの煮物 自家製ド ●全て<br>○未登録を含めない<br>○未登録のみ フード系<br>ランチ ファミリーレストラン、<br>グランド、ランチ  $\begin{tabular}{|c|c|} \hline $\overline{\mathcal{B}}$ & $\overline{\mathcal{B}}$ \\ \hline \end{tabular}$ ケッセル<br>おすすめ **Q** 検索する

1 印刷したいメニューを検索し、検索結果が表示されたら、

印刷条件を設定しに、[印刷する]をクリックします。

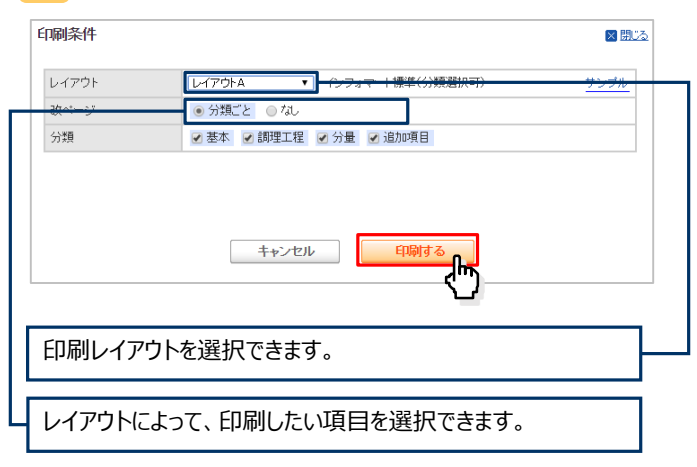

#### [受信] をクリックし、 印刷用のPDFファイルを取得します。

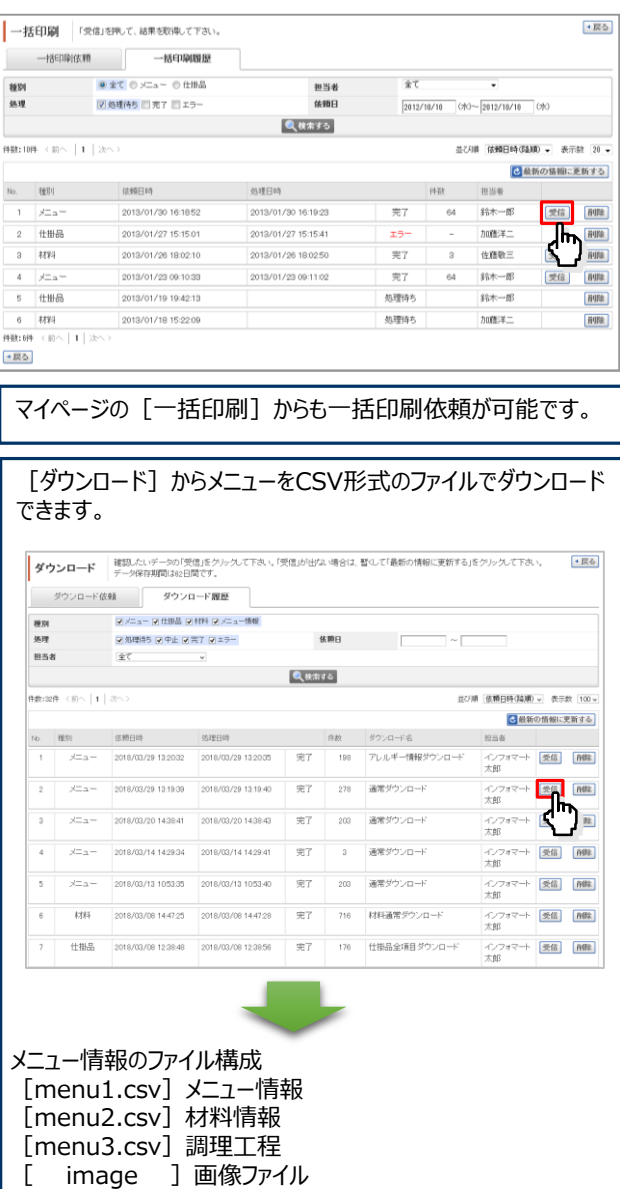

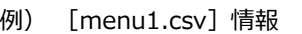

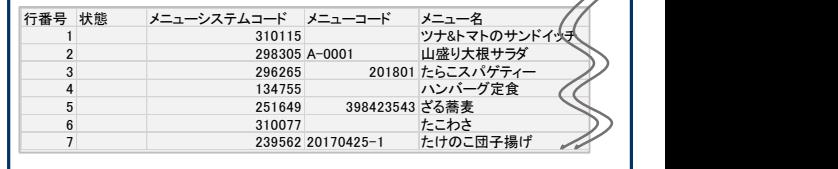

 $\overline{\phantom{a}}$ 

# **《参考》メニューをダウンロードする**

#### メニューをCSV形式のファイルでダウンロードできます。

また、予め必要な項目を設定しておくことで、必要な項目だけでダウンロードすることも可能です。(次ページ参照)

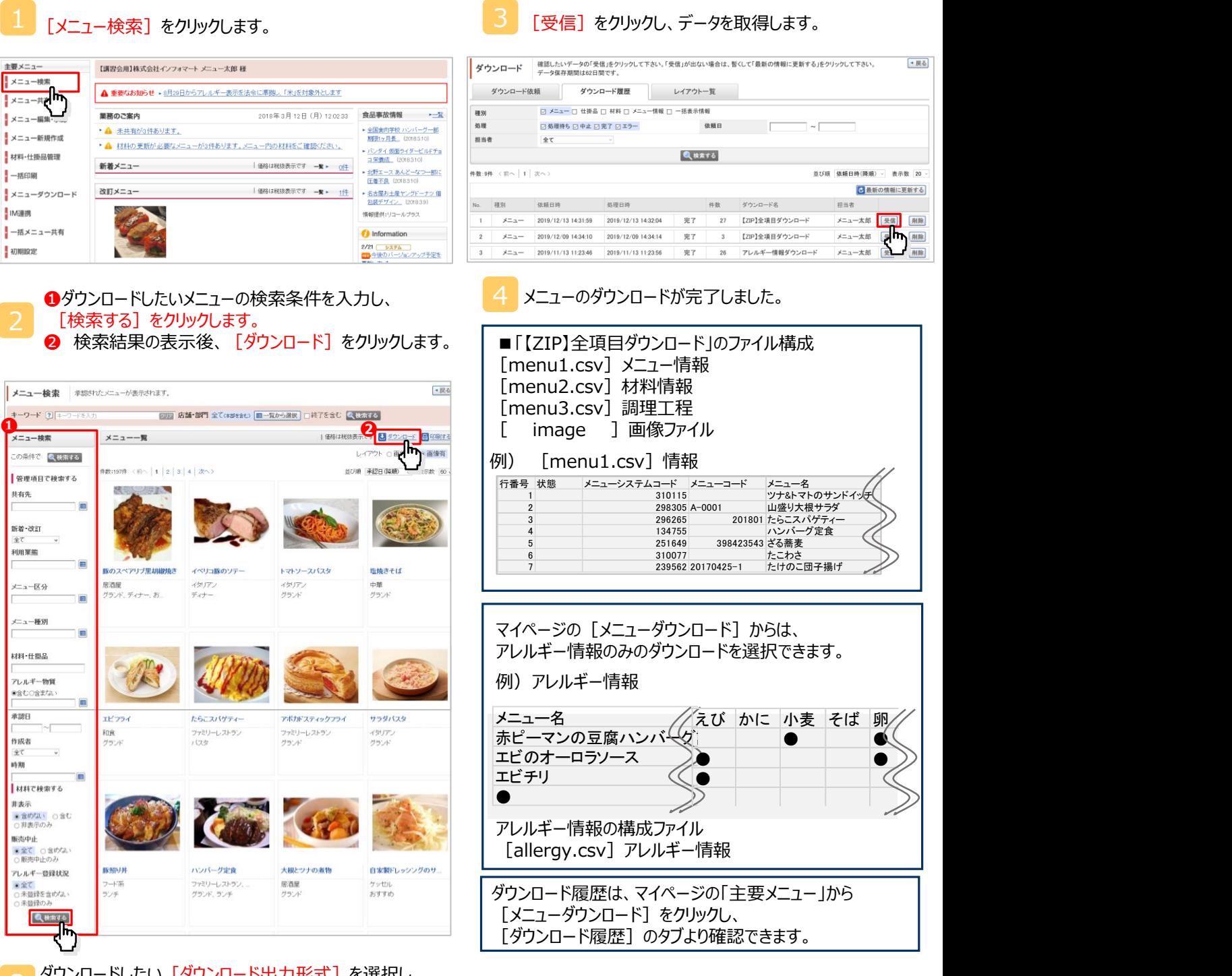

ダウンロードしたい [ダウンロード出力形式] を選択し、 [実行する] をクリックします。

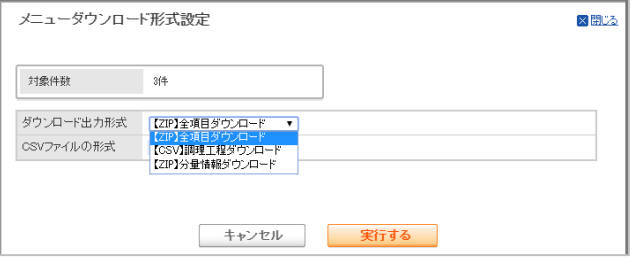

# **《参考》ダウンロードレイアウトを設定する**

メニュー・仕掛品の必要な項目のみをダウンロードする設定を行うことができます。

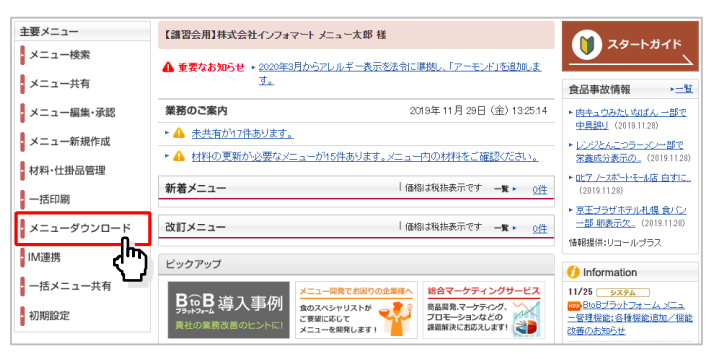

#### [レイアウト一覧] をクリックします。

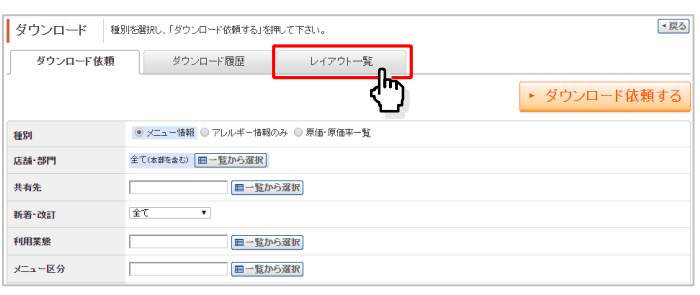

#### [新規レイアウトを作成する] をクリックし、 [メニューレイアウト作成] 又は [仕掛品レイアウト作成] をクリックします。

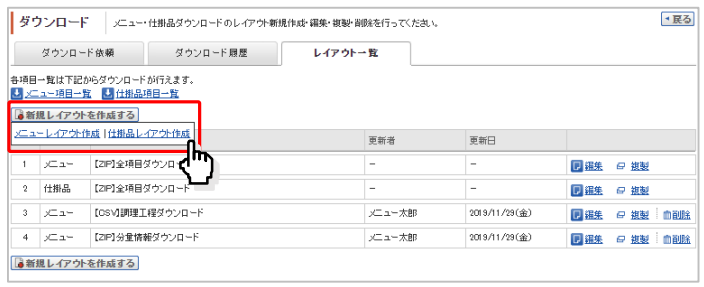

設定したレイアウトのダウンロード方法 ①メニューダウンロード:P.19参照 ②仕掛品ダウンロード: [主要メニュー]から [材料・仕掛品管理] をクリックし [仕掛品] タブより、 [ダウンロード]をクリックします。

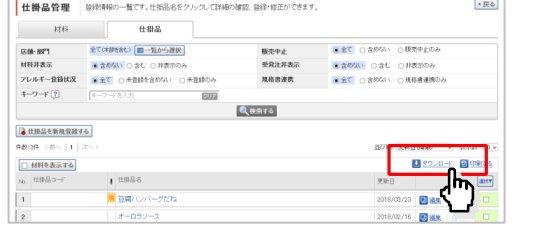

#### [レイアウト名] を入力後、ダウンロードに必要な項目を <u>「メニューダウンロード」をクリックします。 1 - 1 - 1 1 - 1 『レイアワト名」を人力後、タワンロードに<br>- 1 - 1 - 1 通訳し、[確認画面へ]をクリックします。</u>

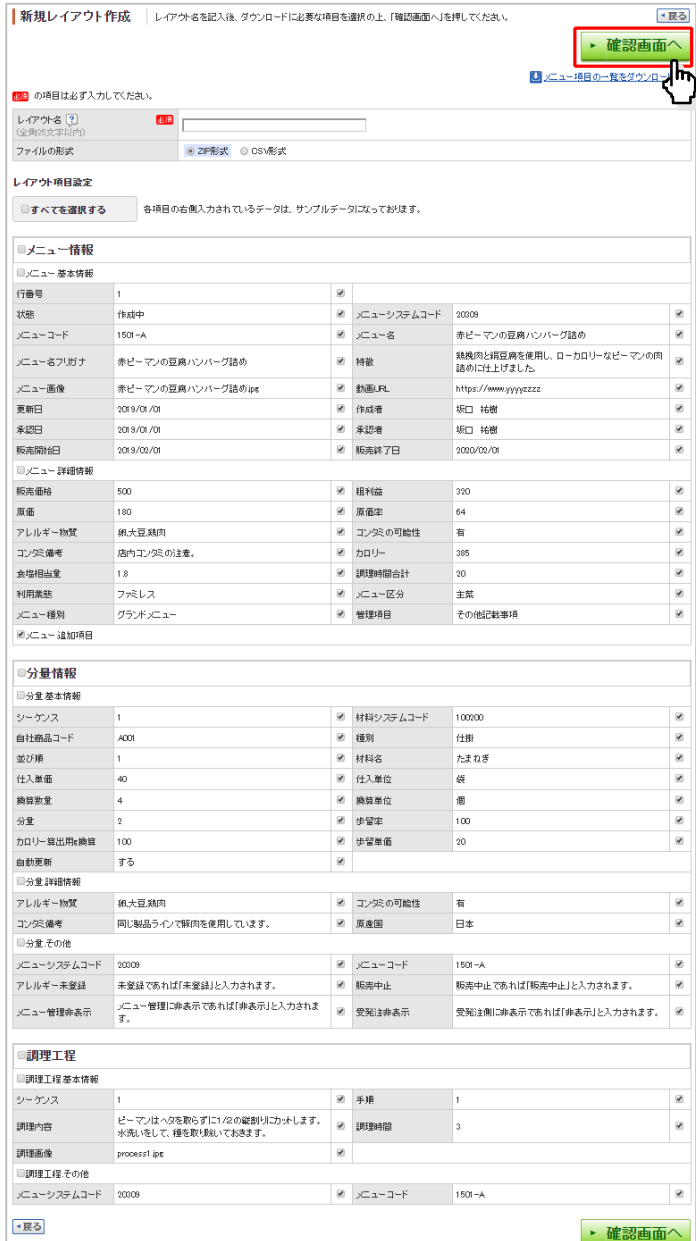

#### 4 [登録する] をクリックし、完了です。

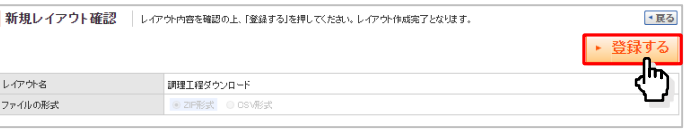

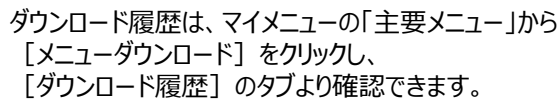

## **【メンテナンス】材料の最新情報を反映する**

材料情報が更新された場合、使用している全てのメニューに反映することができます。

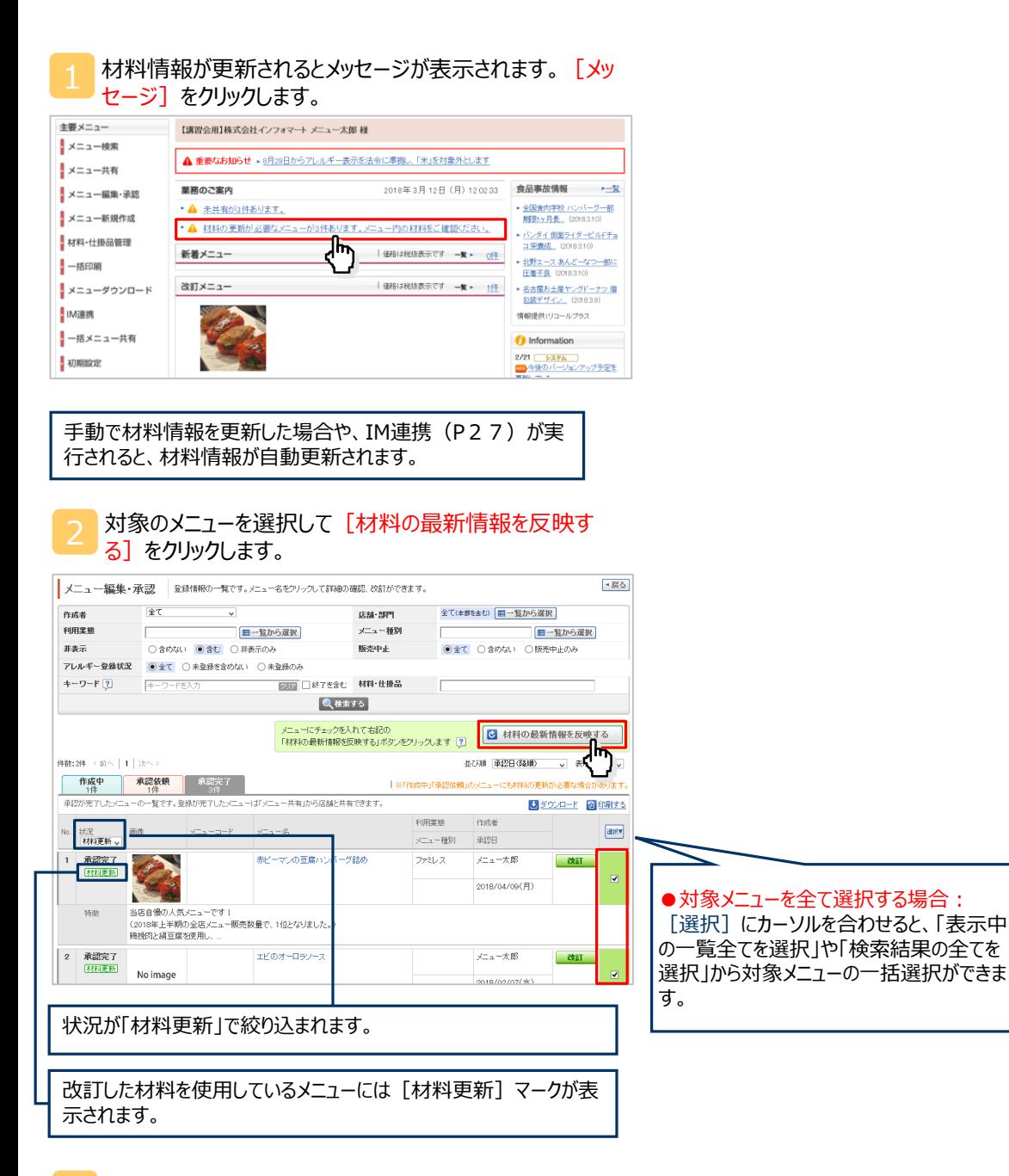

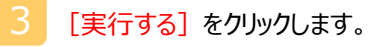

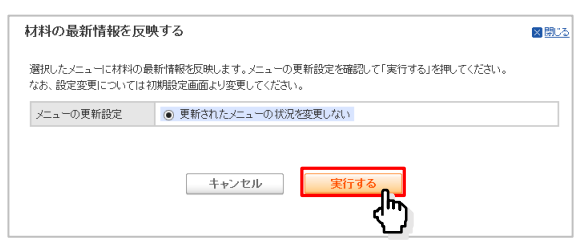

4 材料の最新情報反映が完了しました。

※更新されたメニューの状況を「作成中」に戻すか、 「変更しない」かは、初期設定で変更できます。

22

# **【メンテナンス】メニューを改訂する**

#### 承認済みのメニュー情報を修正できます。 修正内容が「材料の差替え」のみの場合は差替え機能にて一括で材料情報を差替えることも可能です。(次ページ参照)

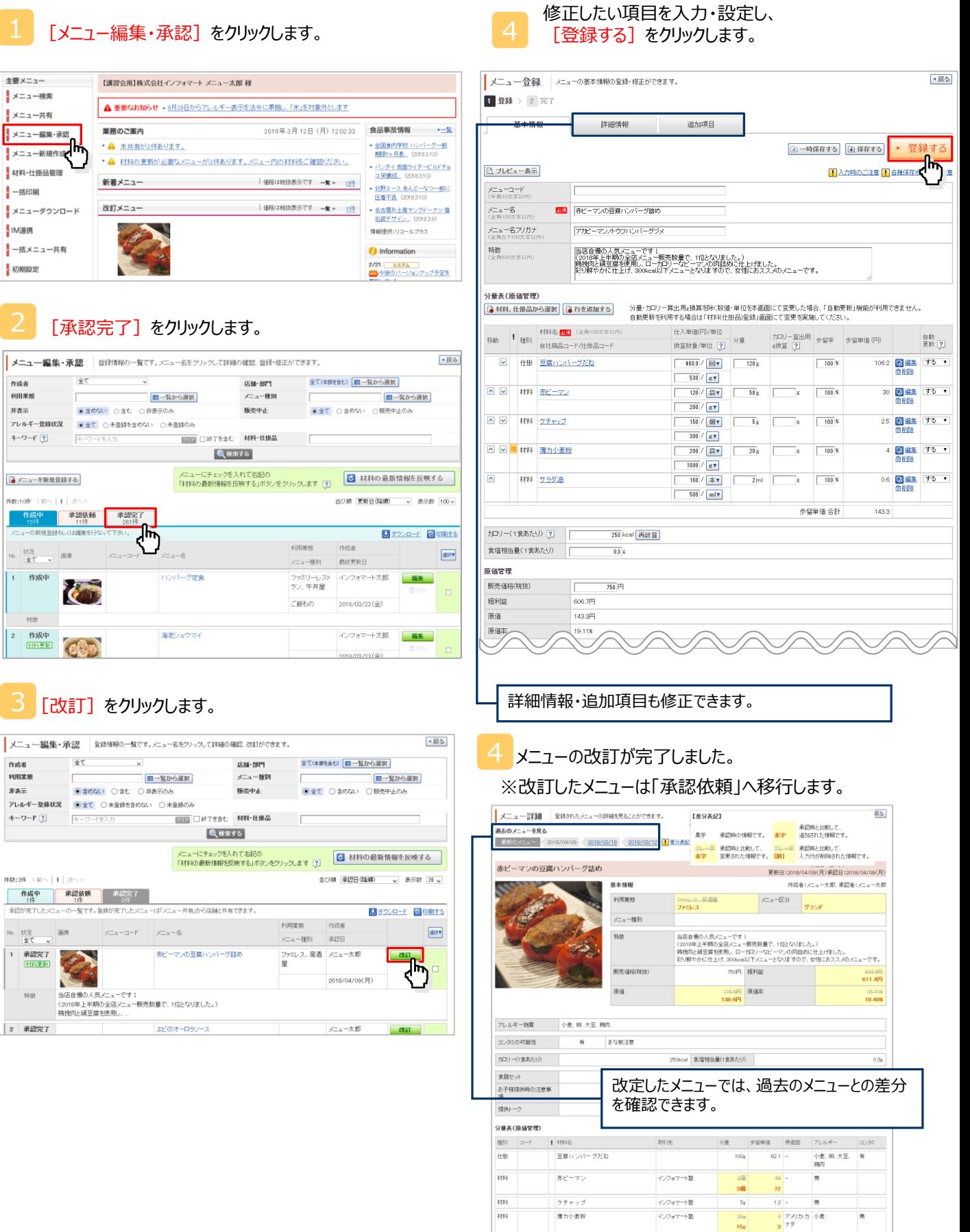

 $\frac{1}{2}$ 

 $\tau$   $\tau$   $\neq$   $\pm$ 

インフォマート塾

無

## **【メンテナンス】材料を差替える**

複数のメニュー・仕掛品に使用している材料を、一括で他の材料や仕掛品に差替えることができます。

#### $1$  [材料・仕掛品管理] をクリックします。

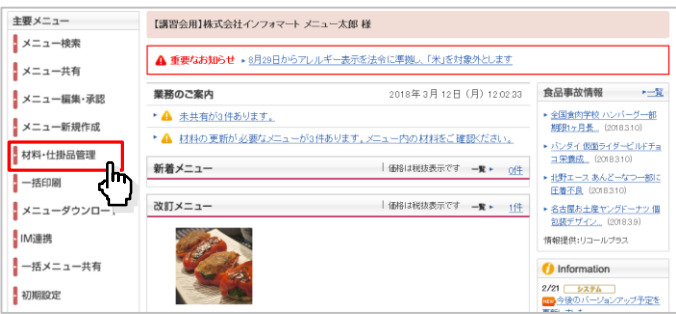

#### 2 差替え対象の材料の[差替え]をクリックします。

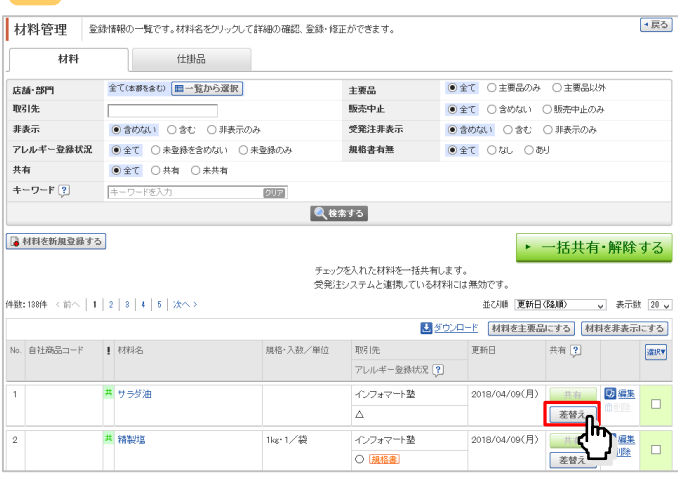

### 差替え対象のメニュー・仕掛品を選択して、<br>- [材料を選択] をクリックします。

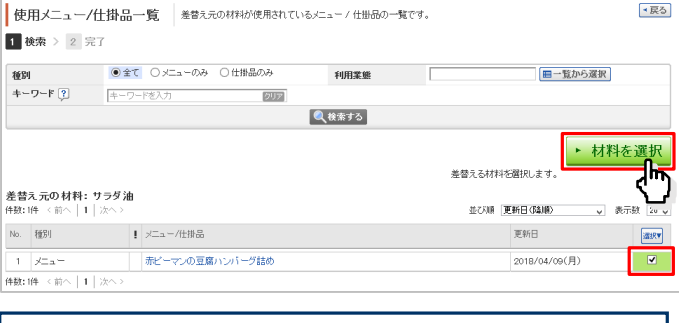

・選択した材料が使用されているメニュー・仕掛品が表示されま す。

差替え先の材料・仕掛品を検索し、 [差替える] をクリックします。

#### 材料選択 ×開いる ●全て ○材料 ○仕掛品 種別 全て(本部を含む) 目一覧から選択 店舗・部門 取引先 共有 **スキャンストリート**<br><br>コンティートの主要品以外<br>コンティートの主要品以外 ●全て ●共有 主要品 材料非表示 ●含めない ○含む ○非表示のみ キーワード ? キーワードを入力  $7J$ Q検索する 件数:148件 <前へ | 1 | 2 | 3 | 4 | 5 | 次へ> 並び順 更新日(降順) マ 表示数 20 マ  $\vert \exists -k$ ■材料·仕掛品名 規格·入数/単位 取引先 更新日 **差替え** 種別 材料 特選 サラダ油 1000ml<sup>\*</sup> 株式会社イン 2018/04 差替え  $747 +$  $6\diagup$  C/S /09(月) ĴЬ<br>Д 豆腐ハンバーグだ 仕掛品  $\mathcal{L}_{\text{max}}$  ,  $\mathcal{L}_{\text{max}}$ 2018/04 実  $\overline{a}$ /09(月) 材料 **# 精製塩** |1kg・1/袋 インフォマート | 2018/04 差替える 塾 /09(月)

この操作例ですと、 『サラダ油』から『特選 サラダ油』に差替わります。

# **《参考》初期設定について(管理者のみ利用可)**

### 1.社内ID·権限設定 2.非公開設定

担当者IDの追加・修正・削除や、権限を設定できます。

#### [初期設定] をクリックします。

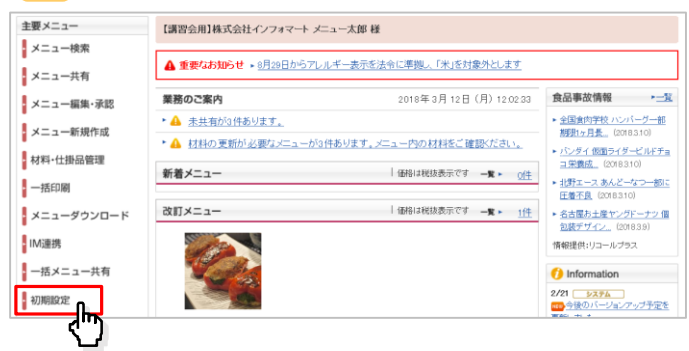

#### [社内ID·権限設定] をクリックします。

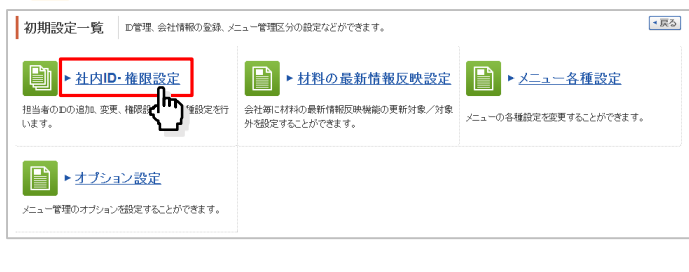

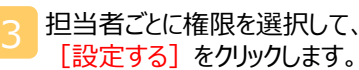

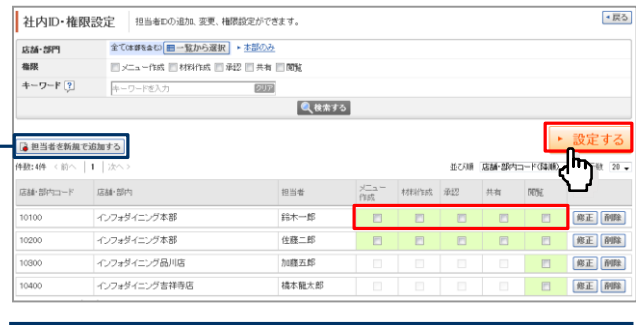

担当者を新規で追加できます。なお、メニュー作成権限の設定 は、弊社までお問い合わせください。

BtoBプラットフォーム受発注・商談を ご利用の場合は、担当者情報を共有しておりますので、全シス テムに新規で担当者が登録されます。

担当者の権限設定が完了しました。

店舗に対して、「金額」「アレルギー」を 非公開にできます。

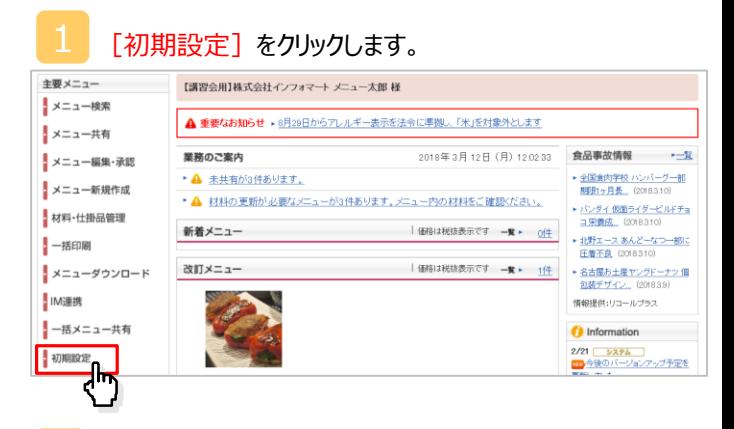

### [オプション設定] をクリックします。

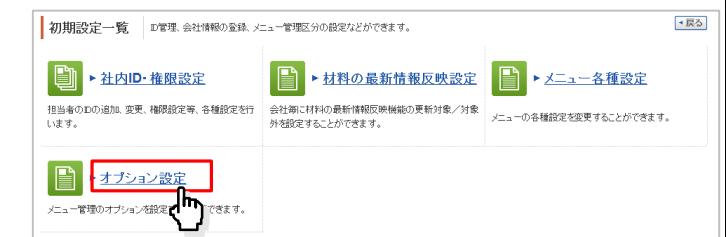

## 非公開にする項目を選択して、<br>「設定する] をクリックします。

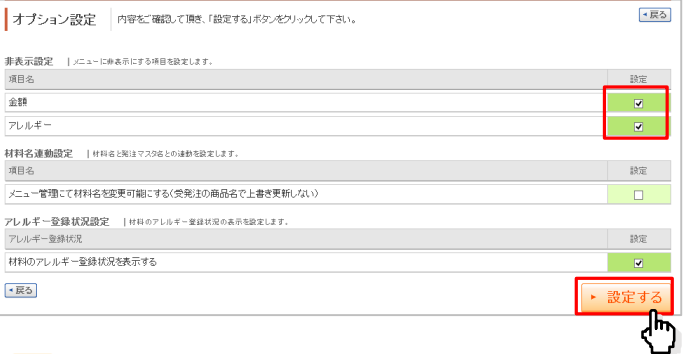

### メニュー項目の非公開設定が完了しました。 4

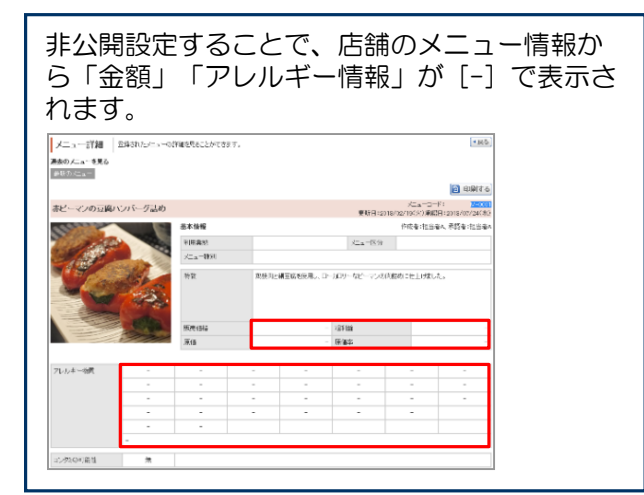

メニュー・仕掛品ごとに追加項目を設定できます。

#### [初期設定] をクリックします。 主要メニュー 【講習会用】株式会社インフォマート メニュー太郎 様 メニュー検索 ▲ 重要なお知らせ → 8月20日からアレルギー表示を法令に準拠し、「米」を対象外とします メニュー共有 2018年3月12日(月) 12:02:33 食品事故情報 \* 二覧 業務のご案内 メニュー編集・承認 • A 未共有が3件あります。 ● 全国食肉学校 ハンバーグ一部<br>- 割限1ヶ月長... (2018.3.10) メニュー新規作成 ▶ ▲ 材料の更新が必要なメニューが3件あります。メニュー内の材料をご確認ください。 ▶ パンダイ (昭和ライダービルFチョ<br>| ユ 栄養症||(2018.3.10) J 材料·仕掛品管理 | 価格は税抜表示です 一覧 \* 0住 新着メニュー ▶ 批野エース あんどーなつ一部に<br>圧着不良 (20183.10) 一括印刷 改訂メニュー → | 価格は税抜表示です → ■ ▶ | 1件 メニューダウンロード ▶ 名古屋お土産ヤングドーナッ個<br><u>包装デザイン</u> (2018.3.9) IM連携 情報提供:リコールプラス ー括メニュー共有 <sup>1</sup> Information ●初期設定 2/21 <mark>システム )</mark><br><mark>エン</mark>今後のバージョンアップ予定を ℊϝͿ [メニュー各種設定] をクリックします。 |初期設定一覧 | D管理 会社情報の登録、メニュー管理区分の設定などができます。  $\overline{AB}$ ■ 上社内ID·権限設定 日→材料の最新情報反映設定 ▶メニュー各種設定 -<br>担当者のDの追加、変更、補限設定等、各種設定を行 会社等に材料の最新情報反映機能の更新対象/対象<br>います。  $\overline{a}$ ■→オプション設定 メニュー管理のオプションを設定することができます。 [メニュー情報項目設定]または [仕掛品情報項目設

|定]を選択したあと、[新しい項目を追加する]をクリッ します。

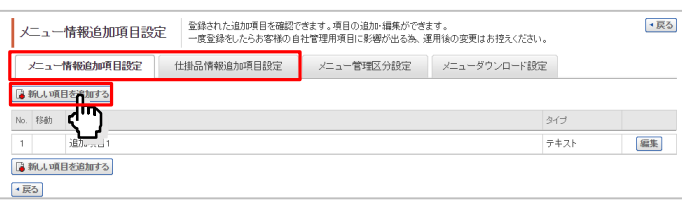

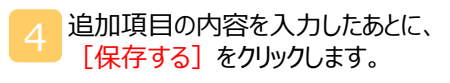

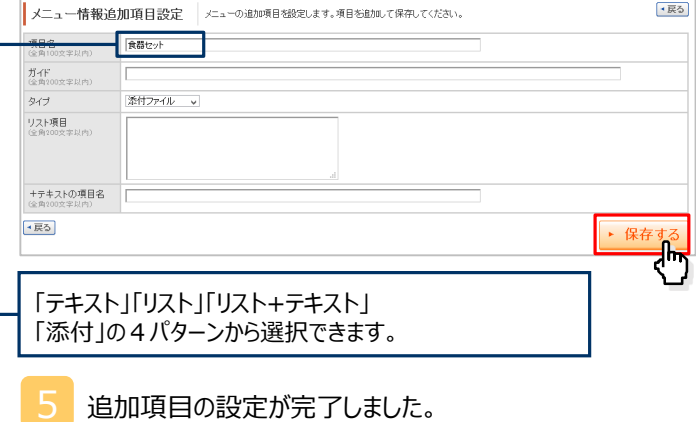

### 3. 追加項目設定 インコン 4.メニュー管理区分設定

メニューを検索する際の管理区分を追加登録できます。 また、設定されている管理区分の詳細を編集できます。

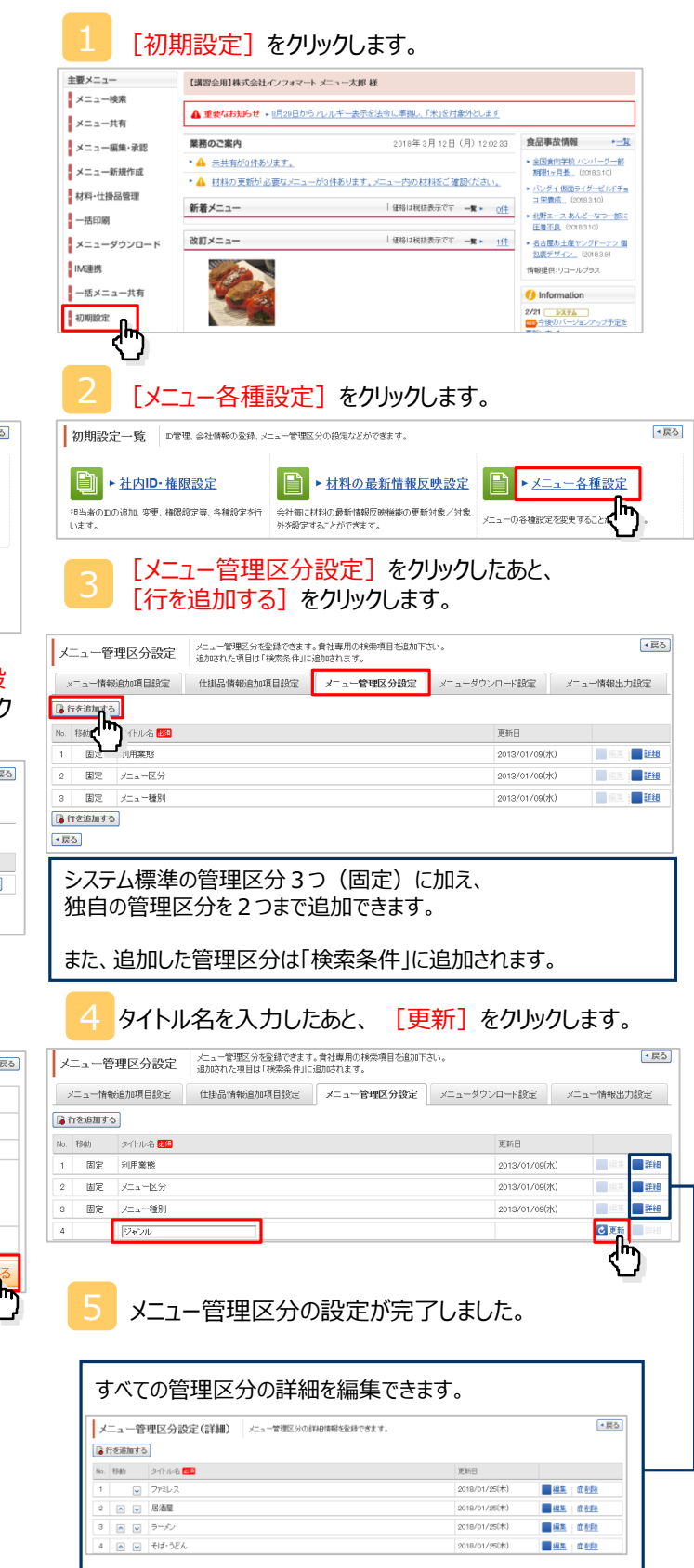

# **《参考》IM連携/アップロード(有償オプション)**

#### ■IM連携

BtoBプラットフォーム受発注・規格書をご利用の場合、「発 注マスタ」「規格書」の情報を連携させることで、材料として自 動で登録・更新ができます。

#### 1 [IM連携] をクリックします。

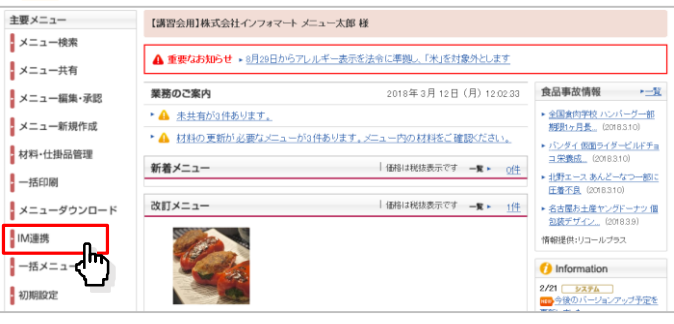

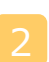

#### [連携種別]を選択したあとに、 2 「連携依頼する]をクリックします。<br>2 「連携依頼する]をクリックします。

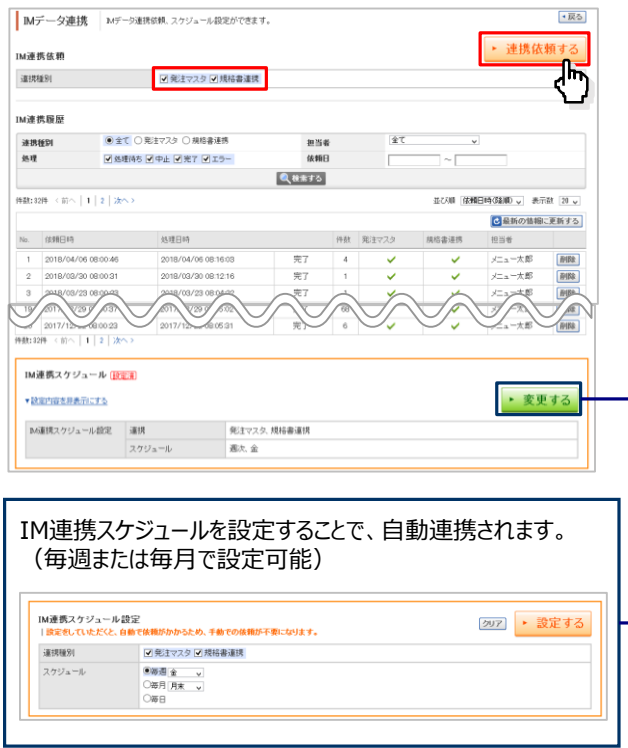

※反映する項目 受発注・・・自社商品コード、材料名、材料名フリガナ、 規格・入数/単位、分類、取引先、仕入単価/単位 規格書・・・コンタミの可能性、アレルギー情報、原産国、 カロリー、食塩相当量、保存温度帯

※IM連携後、材料マスタに「換算数量/単位」「歩留率」 を入れることで正確な原価計算ができます。(P7参照)

#### **■アップロード (有償オプション)**

指定のファイルレイアウト(CSV)に情報を入力してアップロード すると、材料を一括登録できます。

#### 1 [アップロード]をクリックします。 主要メニュー 【講習会用】株式会社インフォマート メニュー太郎 様 メニュー検索 4 重要なお知らせ ▶ 8月28日からアレルギー表示を法令に準拠し、「米」を対象外とします メニュー共有 業務のご案内 2018年3月12日(月) 12:02:33 食品事故情報 → 登 メニュー編集・承認 メニュー新規作成 • A 未共有が3件あります。 ▶ 全国食肉学校 ハンバーグー部<br>- 期限1ヶ月長...(2018.3.10) ▶ ▲ 材料の更新が必要なメニューが3件あります。メニュー内の材料をご確認ください。 R 材料·仕掛品管理 ▶ バンダイ 仮面ライダービルドチョ<br>コ栄養成... (2018.310) 一括印刷 新着メニュー **メニューダウンロード** | 価格は税抜表示です 一覧 ▶ 1件 → 名古屋お土産ヤングドーナツ 個<br>| ● 名古屋お土産ヤングドーナツ 個<br>| 包装デザイン... (2018.3.9) BIM選携  $\frac{1}{1-\frac{1}{2}x+2x+1}$ 情報提供:リコールブラス **7** アップロード nformation 2/21 <mark>システム )</mark><br><mark>co</mark> 今後のパージョンアップ予定を 初期設定

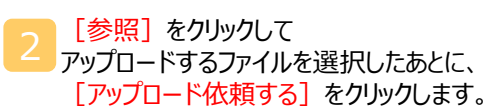

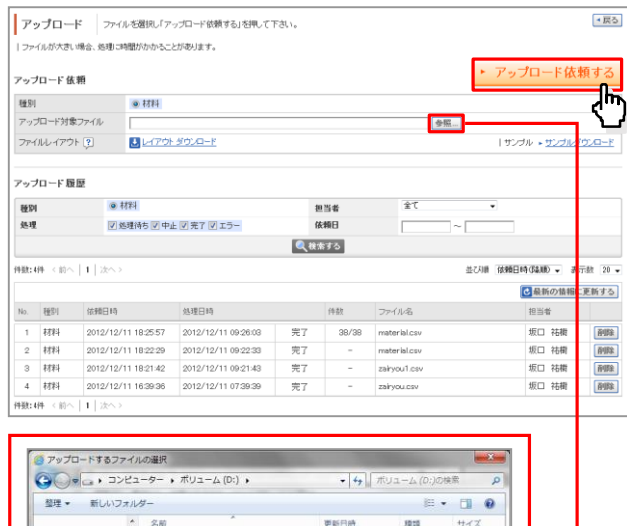

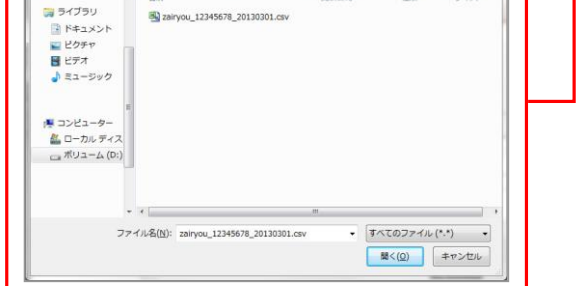

アップロードが完了しました。

### **【操作に困ったら】 マニュアル・よくある質問FAQサイトをご活用ください**

BtoBプラットフォーム規格書 メニュー管理機能の操作動画を貴社ページより閲覧いただくことができます。 また、お客様からよくいただく質問をまとめたFAQサイトもご用意しております。

#### [ご利用ガイド] をクリックします。

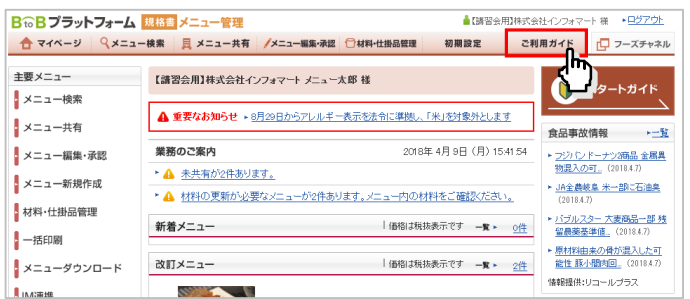

[使い方ガイド] をクリックし、閲覧したい [動画] をク

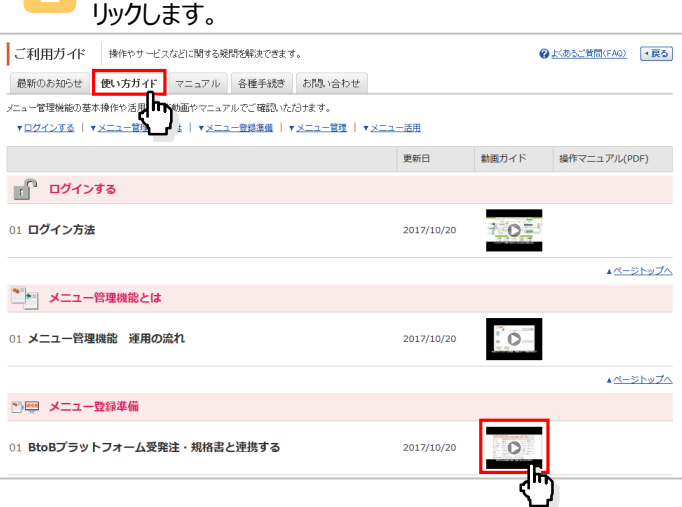

#### 3 操作動画が閲覧できます。

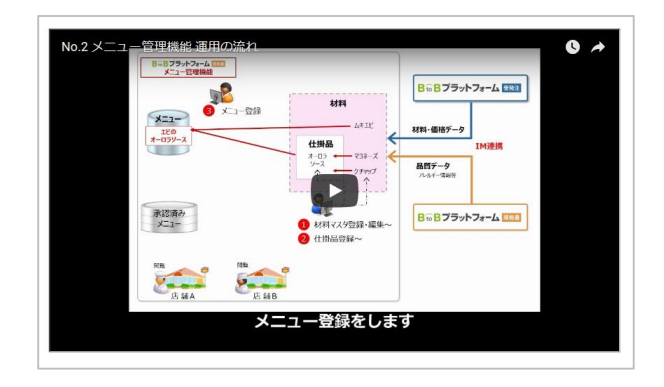

#### ≪操作動画の閲覧方法≫ ≪FAQサイトの閲覧方法≫

[ご利用ガイド] をクリックします。

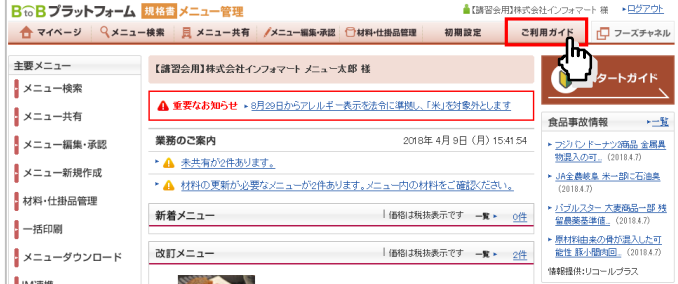

### [よくあるご質問 (FAQ) ] をクリックします。

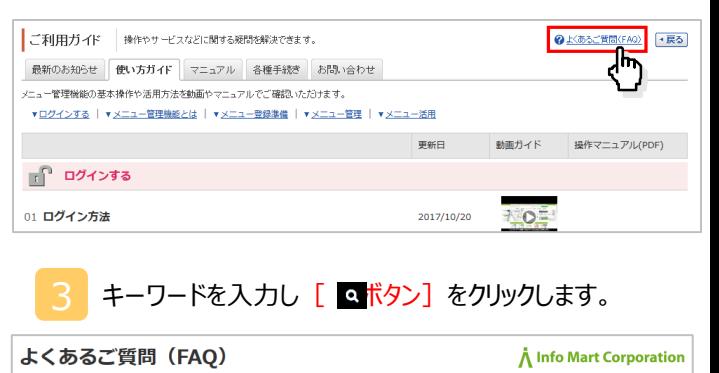

ホーム 質問をする 使い方ガイド

#### 材料 更新

#### **閲覧したい [FAQのタイトル] をクリックします。**

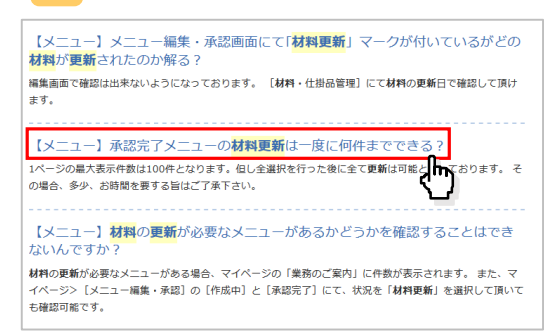

FAQの回答を確認できます。

#### 操作マニュアル、FAQサイトでも解決しない場合は、お電話にてカスタマーセンターまでご連絡ください。

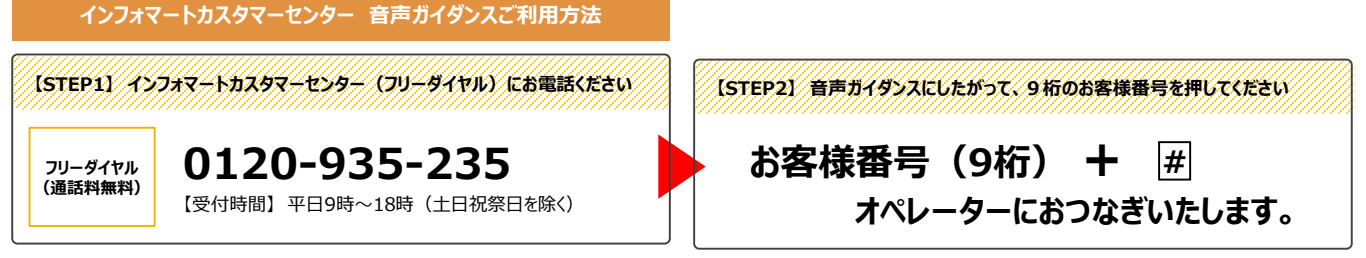

# **A** Info Mart Corporation